# HP Scanjet N6350 Lietotāja rokasgrāmata

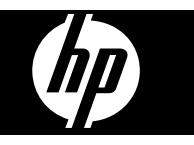

# **Saturs**

 $\overline{2}$ 

#### 1 Skenera lietošana

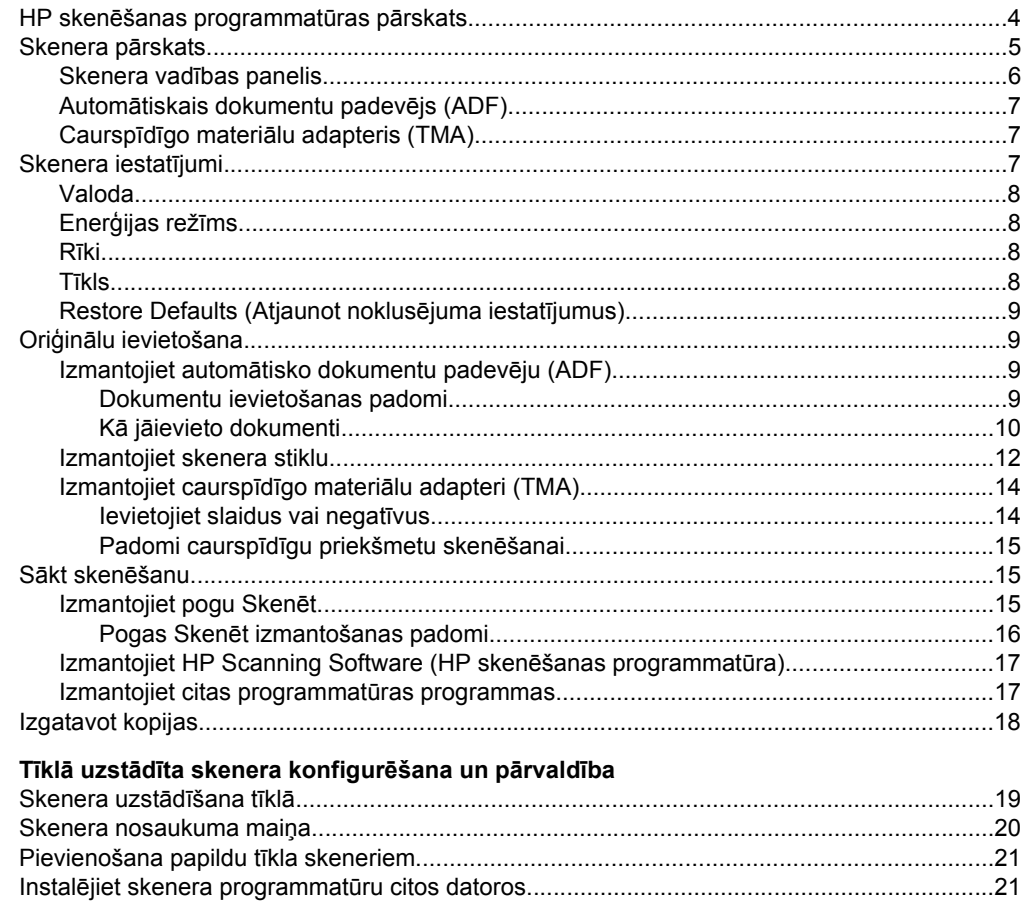

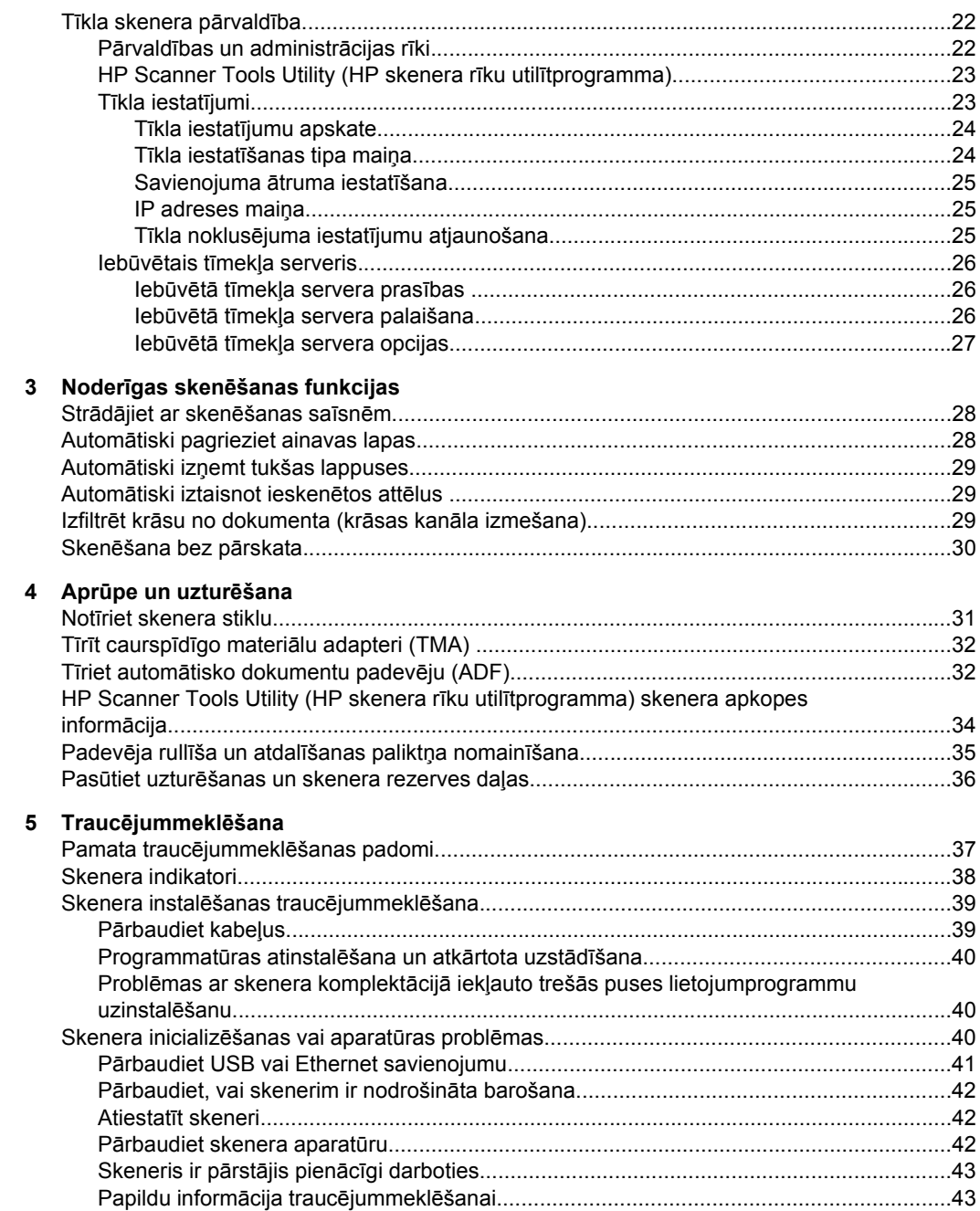

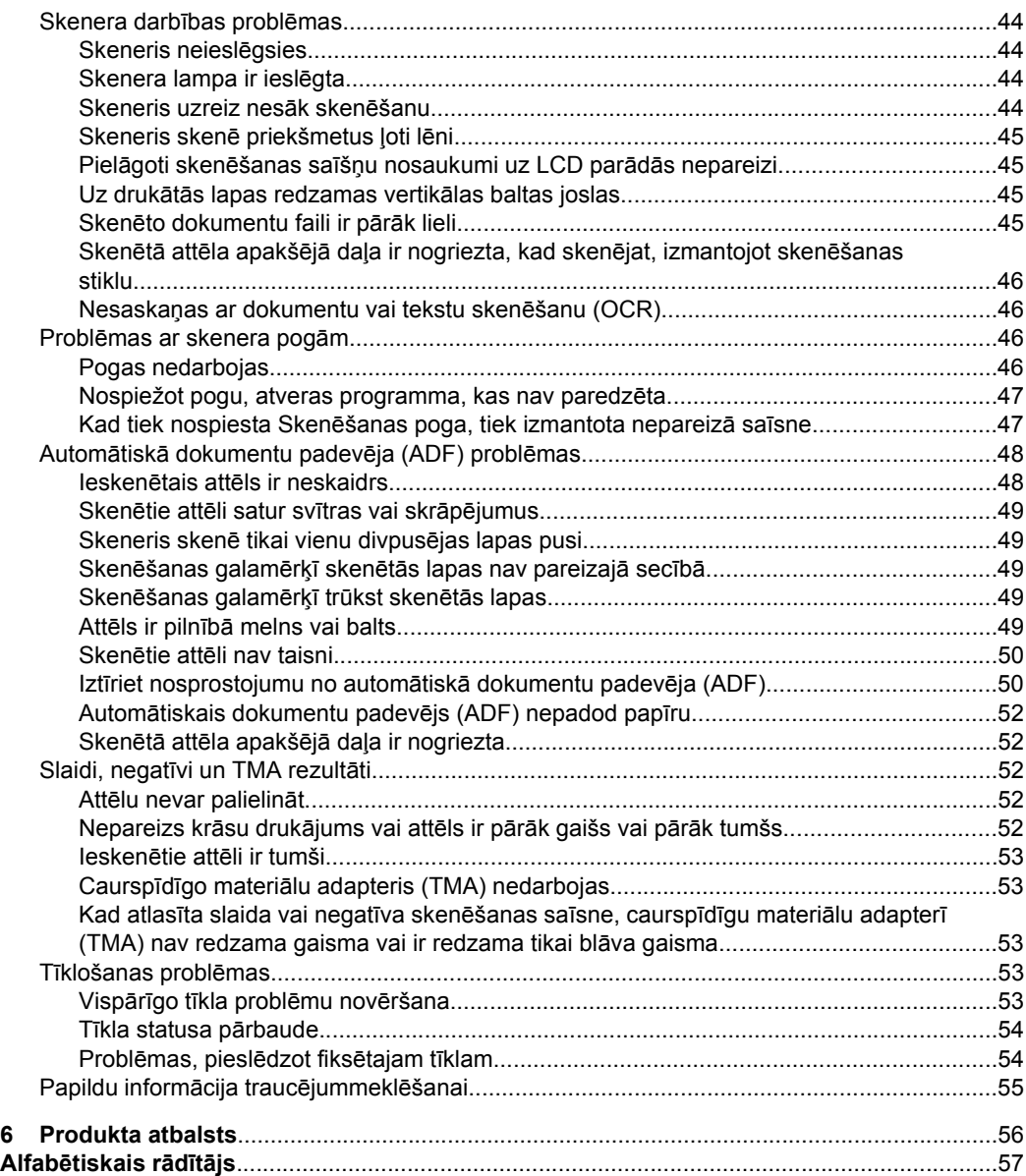

# <span id="page-5-0"></span>**1 Skenera lietošana**

Sekojošās nodaļas apraksta HP Scanjet skeneri un to kā skenēt vai kopēt oriģināldokumentus.

- HP skenēšanas programmatūras pārskats
- [Skenera p](#page-6-0)ārskats
- [Skenera iestat](#page-8-0)ījumi
- Oriģinā[lu ievietošana](#page-10-0)
- Sā[kt sken](#page-16-0)ēšanu
- [Izgatavot kopijas](#page-19-0)

## **HP skenēšanas programmatūras pārskats**

Kad Jūs instalējat HP skenēšanas programmatūru, Jūsu darbvirsmai tiek pievienotas sekojošas ikonas. Šīs ikonas atver programmas skenēšanai, kopēšanai un ieskanēto dokumentu rediģēšanai.

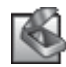

HP Skenēšanas programmatūra ir programma, kas jāizmanto attēlu un dokumentu skenēšanai. Izmantojiet HP Skenēšanas programmatūra sekojošām darbībām:

- Veikt skenēšanas funkcijas
- Piekļūt palīdzības un traucējummeklēšanas informācijai
- Piekļūtu **HP Skenēšanas programmatūra** priekšskatījuma logam, lai rediģētu ieskenēto materiālu pirms to saglabāt
- Skenētu slaidus un negatīvus, izmantojot caurspīdīgo materiālu adapteri (TMA)
- Iestatījumu un preferenču modificēšana, piemēram, trešās puses programmatūras (izmantojot skenera saīsnes) piešķiršana **Skenēšanas** ( ) pogai

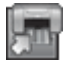

HP kopēšana ir programma, kas jāizmanto kopiju drukāšanai uz printera

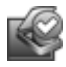

HP Scanner Tools Utility (HP skenera rīku utilītprogramma) ir programma, kas tiek izmantota, lai ierakstītu apkopes informāciju un veiktu tīklošanas uzdevumus. Turklāt, ja jūs neizmantojat HP skenēšanas programmatūru, HP Scanner Tools Utility (HP skenera rīku utilītprogramma) ļauj jums konfigurēt **Skenēšanas** ( ) un **Kopēšanas** ( ) pogas trešās puses programmatūrā.

Lai uzsāktu skenēšanu, veiciet dubultklikšķi uz **HP Skenēšanas programmatūra** ikonas. Ja esat pievienojies datoru vairākiem skeneriem, kad parādās **HP Skenēšanas programmatūra** saīšņu dialoglodziņš, izvēlieties skeneri no **Device (Ierīce)** izvēlnes, un tad sekojiet ekrānā redzamajām instrukcijām.

**Piezīme.** Jūs varat mainīt skenēšanas iestatījumus, izmantojot **HP Skenēšanas programmatūra** saīšņu dialoga logu. Lai saņemtu plašāku informāciju, uzklikšķiniet uz **Help (Palīdzība)**, kas atrodas **HP Skenēšanas programmatūra** saīšņu dialoga logā.

Lai sāktu kopēšanu, veiciet dubultklikšķi uz **HP kopēšana** ikonas un sekojiet uz ekrāna redzamajām instrukcijām.

<span id="page-6-0"></span>**Piezīme.** Windows sistēmā Jūs varat piesaistīt **Skenēt** (S) vai Kopēt (a) pogas citām lietojumprogrammām, ja Windows atpazīst šīs lietojumprogrammas kā pogasatpazīstošas. Lai to izdarītu, izmantojiet HP Scanner Tools Utility (HP skenera rīku utilītprogramma).

#### *Skatiet arī*

- "Oriģinā[lu ievietošana" 9. lpp.](#page-10-0)
- ["Izmantojiet HP Scanning Software \(HP sken](#page-18-0)ēšanas programmatūra)" 17. lpp.
- ["Izgatavot kopijas" 18. lpp.](#page-19-0)

## **Skenera pārskats**

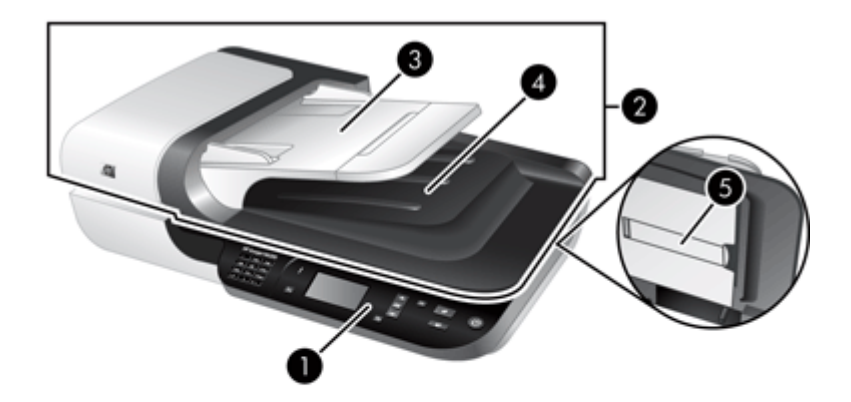

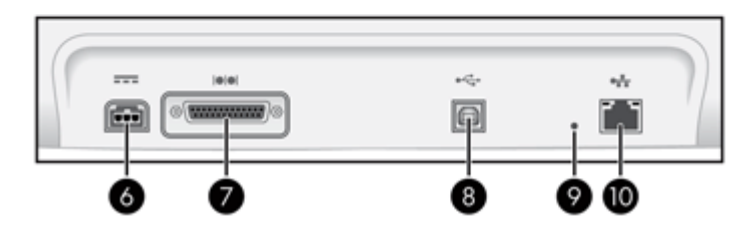

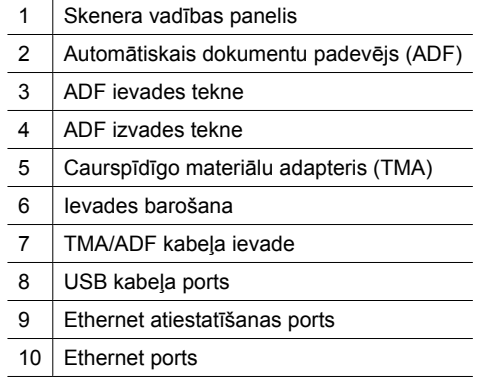

<span id="page-7-0"></span>*Skatiet arī*

- Skenera vadības panelis
- Automā[tiskais dokumentu padev](#page-8-0)ējs (ADF)
- Caurspīdīgo materiā[lu adapteris \(TMA\)](#page-8-0)

#### **Skenera vadības panelis**

Izmantojiet pogas uz skenera vadības paneļa, lai sāktu skenēšanu un, konfigurētu dažus skenera iestatījumus.

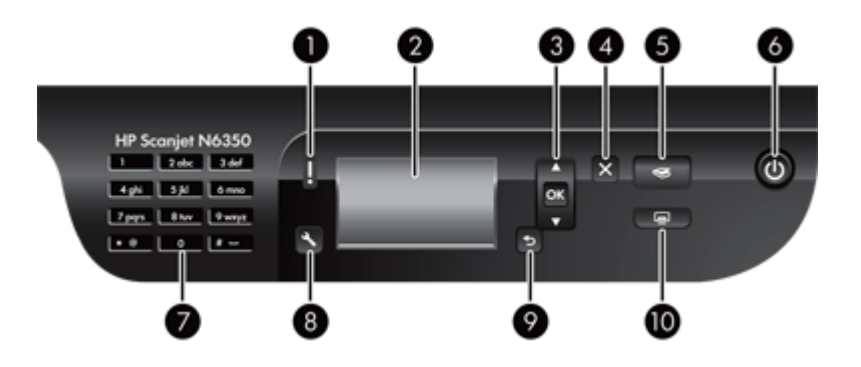

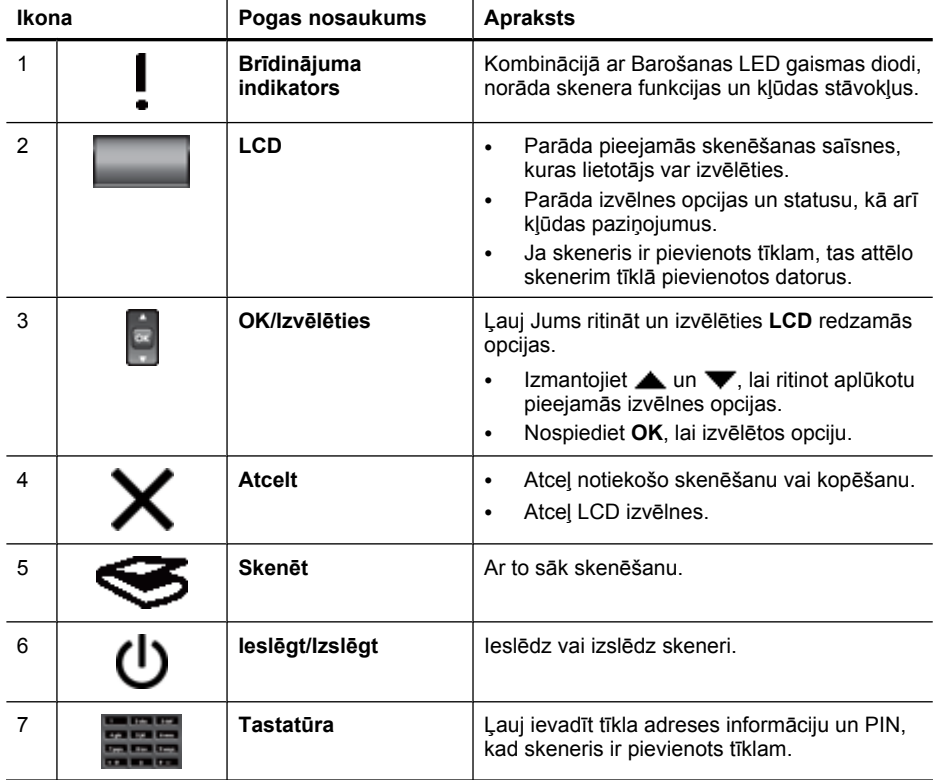

<span id="page-8-0"></span>(turpinājums)

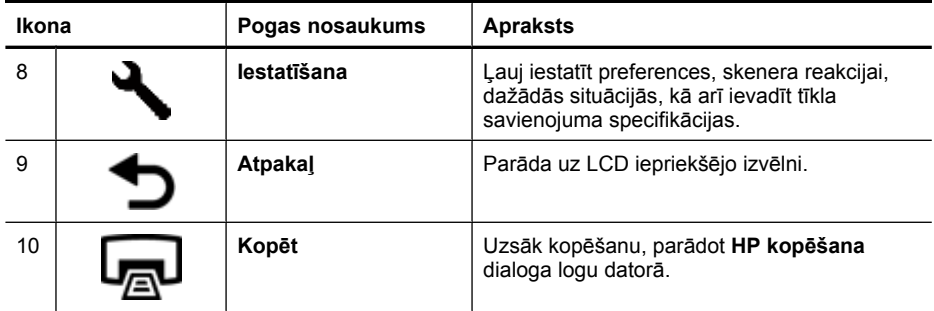

#### *Skatiet arī*

- "Sākt skenē[šanu" 15. lpp.](#page-16-0)
- ["Izgatavot kopijas" 18. lpp.](#page-19-0)
- "Skenera iestatījumi" 7. lpp.
- ["Skenera indikatori" 38. lpp.](#page-39-0)
- "Tīklā uzstādī[ta skenera konfigur](#page-20-0)ēšana un pārvaldība" 19. lpp.

#### **Automātiskais dokumentu padevējs (ADF)**

Jūs varat izmantot automātisko dokumentu padevēju (ADF), lai ātri un viegli skenētu vienas vai vairāku lapu dokumentus.

*Skatiet arī*

- "Izmantojiet automā[tisko dokumentu padev](#page-10-0)ēju (ADF)" 9. lpp.
- "Sākt skenē[šanu" 15. lpp.](#page-16-0)
- ["Izgatavot kopijas" 18. lpp.](#page-19-0)

#### **Caurspīdīgo materiālu adapteris (TMA)**

Jūs varat lietot caurspīdīgo materiālu adapteri (TMA), lai skenētu 35 mm slaidus vai negatīvus.

*Skatiet arī*

- "Izmantojiet caurspīdīgo materiā[lu adapteri \(TMA\)" 14. lpp.](#page-15-0)
- "Sākt skenē[šanu" 15. lpp.](#page-16-0)

### **Skenera iestatījumi**

**Iestatījumi** ( ), ļauj Jums mainīt sekojošus skenera iestatījumus:

- [Valoda](#page-9-0)
- Enerģ[ijas rež](#page-9-0)īms
- Rī[ki](#page-9-0)
- Tī[kls](#page-9-0)
- [Restore Defaults \(Atjaunot noklus](#page-10-0)ējuma iestatījumus)

<span id="page-9-0"></span>**Piezīme.** Jūs varat mainīt papildus iestatījumus, izmantojot HP skenēšanas programmatūru. Veiciet dubultklikšķi uz **HP Skenēšanas programmatūra** ikonas darbvirsmā, izvēlieties skeneri no **Device (Ierīce)** izvēlnes, ja esat pievienojis vairākus skenerus, un tad izvēlieties opciju no **Options (Opcijas)** izvēlnes. Lai saņemtu plašāku informāciju, uzklikšķiniet uz **Help (Palīdzība)**, kas atrodas **HP Skenēšanas programmatūra** saīšņu dialoglodziņā.

#### **Valoda**

Lai izvēlētos valodu, kas tiks attēlota uz LCD, veiciet šādas darbības:

- **1.** Nospiediet **Iestatījumi** ( ) pogu, izmantojiet **4** un **v**, lai izvēlētos **Language (Valoda)**, un nospiediet **OK**.
- **2.** Izmantojiet  $\triangle$  un  $\blacktriangledown$ , līdz vēlamā valoda ir izvēlēta un nospiediet **OK**, lai apstiprinātu valodas izvēli un tad, nospiediet**OK**, lai izietu.

#### **Enerģijas režīms**

Jūs varat samazināt skeneru' enerģijas patēriņu, izmantojot sekojošus iestatījumus:

- **Energy Savings (Energotaupīšana)**: Samazina enerģijas patēriņu, bet palielina skenēšanas vai kopēšanas laiku.
- **Instant Warm-up (Ātrā uzsildīšana)**: Samazina laiku, uzsākot skenēšanu vai kopēšanu, bet palielina enerģijas patēriņu.

Lai izmainītu enerģijas patēriņa iestatījumus, izpildiet šādas darbības:

- **1.** Nospiediet lestatīšanas ( $\bigvee$ ) pogu, izmantojiet  $\bigtriangleup$  un  $\bigtriangledown$ , lai izvēlētos **Power Mode (Enerģijas režīms)**, un tad nospiediet **OK (Labi)**.
- **2.** Izmantojiet **un v**, līdz izvēlēts vēlamais iestatījumus, nospiediet **OK (Labi)**, un tad divas reizes nospiediet  $\Box$

#### **Rīki**

Šī izvēlnes opcija palaiž HP Scanner Tools Utility (HP skenera rīku utilītprogramma) uz pievienotā datora. Šī utilītprogramma ļauj piesaistīt jebkuru pogas-atpazīstošu programmatūru pie **Skenēšanas** ( ) un **Kopēšanas** ( ) pogām, apkopes nolūkos pārraudzīt noteiktas skenera daļas, kā arī piekļūt tīkla opcijām.

**Piezīme.** Jūs varat palaist HP Scanner Tools Utility (HP skenera rīku utilītprogramma) arī veicot dubultklikšķi uz **HP Scanner Tools Utility (HP skenera rīku utilītprogramma)** ikonas darbvirsmā.

#### *Skatiet arī*

- ["HP Scanner Tools Utility \(HP skenera r](#page-35-0)īku utilītprogramma) skenera apkopes informā[cija" 34. lpp.](#page-35-0)
- "Tīklā uzstādī[ta skenera konfigur](#page-20-0)ēšana un pārvaldība" 19. lpp.

#### **Tīkls**

**Network (Tīkls)** izvēlne ļauj jums skatīt un iestatīt tīkla iestatījumus, piemēram, IP adresi un savienojuma ātrumu.

*Skatiet arī*

"Tīklā uzstādī[ta skenera konfigur](#page-20-0)ēšana un pārvaldība" 19. lpp.

#### <span id="page-10-0"></span>**Restore Defaults (Atjaunot noklusējuma iestatījumus)**

**Restore Defaults (Atjaunot noklusējuma iestatījumus)** izvēlne ļauj jums atiestatīt visus aparatūras iestatījumus uz to rūpnīcas noklusējuma iestatījumiem.

## **Oriģinālu ievietošana**

Jūs varat ievietot oriģinālus savā skenerī, izmantojot vienu no sekojošām metodēm:

- Izmantojiet automātisko dokumentu padevēju (ADF)
- [Izmantojiet skenera stiklu](#page-13-0)
- [Izmantojiet caursp](#page-15-0)īdīgo materiālu adapteri (TMA)

#### **Izmantojiet automātisko dokumentu padevēju (ADF)**

Lai iegūtu palīdzības informāciju kā pareizi ievietot dokumentus, skatiet sekojošas sadaļas.

- Dokumentu ievietošanas padomi
- Kā jā[ievieto dokumenti](#page-11-0)

#### **Dokumentu ievietošanas padomi**

• Automātiskais dokumentu padevējs (ADF) atbalsta šādus papīra veidus.

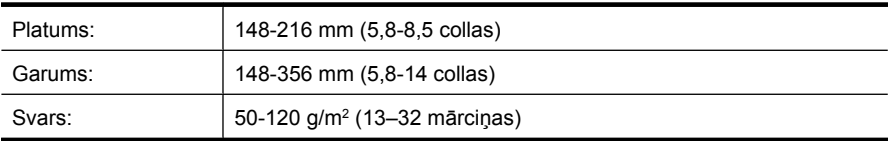

• Sekojošu dokumentu tipu skenēšana, izmantojot ADF var izraisīt papīra nosprostošanos vai dokumentu bojājumus. Lai skenētu šādus dokumentus ADF vietā izmantojiet skenera stiklu.

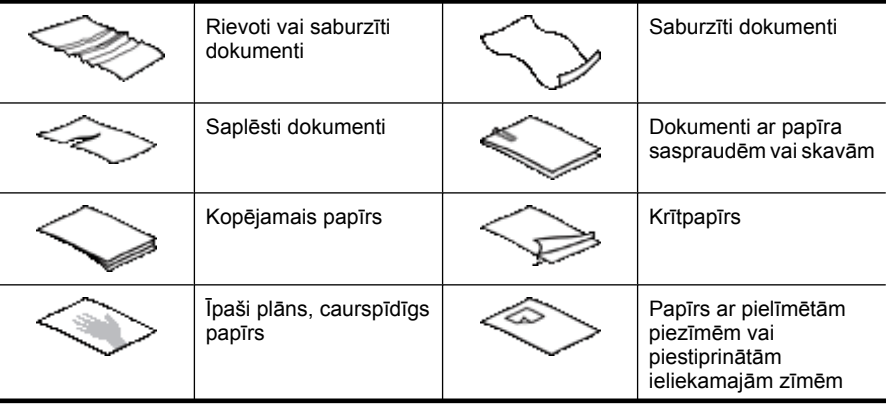

<span id="page-11-0"></span>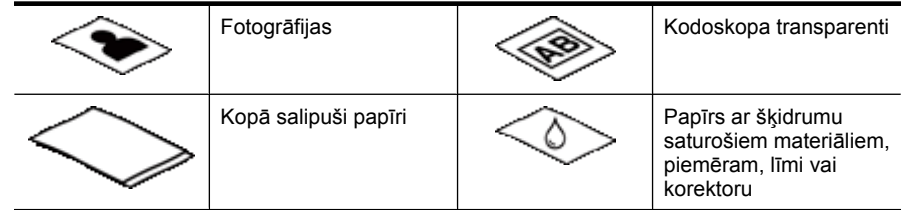

- Pirms ielikt dokumentus, pārbaudiet, vai ADF piekļuves durvis ir droši nofiksētas.
- Kad ievietojat dokumentu kaudzīti, pārbaudiet, vai visi dokumenti ir viena platuma.
- Kad ievietojat lapas ar ainavas orientāciju, pārliecinieties, ka lapu augša ir pavērsta pret skenera aizmuguri. To darot tiek garantēts, ka skeneris pareizi, automātiski pagriezīs lapu, ja HP Scanning Software (HP skenēšanas programmatūra) ir iestatīta automātiski pagriezt ainavas lapas.
- Maksimālā ADF ietilpība ir 50 lapas 75 g/m<sup>2</sup> (20 mārciņu) papīra. Kad tiek izmantots smagāks papīrs, maksimālā ietilpība samazinās.
- Kad ievietojat mazas lapas, kā piemēram, ar papīra izmēru A5 (148 x 210 mm vai 5,8 x 8,3 collas), ievietojiet kaudzīti ar vismaz piecām lapām, lai pārliecinātos, ka ADF pareizi nosaka un padod kaudzīti. Ja tiek skenēts mazāk par piecām lapām, skenējiet tās novietojot uz skenera stikla.
- Ja ievietojat garus dokumentus, kas sniedzas pāri ievades teknes galam, izvelciet ievades teknes pagarinātāju (1) un ievietojiet dokumentus (2).

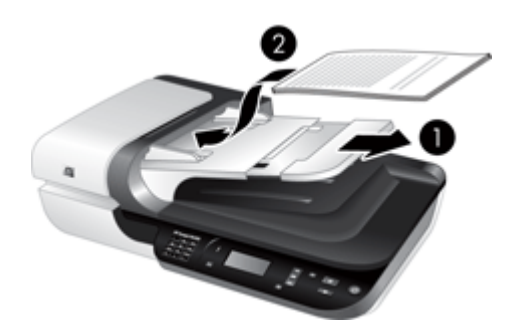

#### **Kā jāievieto dokumenti**

**1.** Ja oriģināla lapas ir garas, izvelciet ievades paliktņa pagarinātāju.

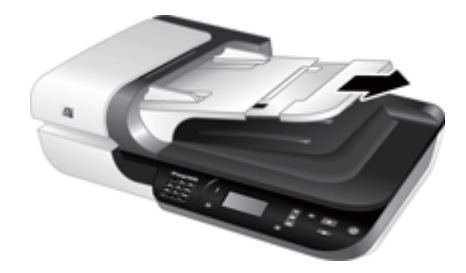

**2.** Izpletiet dokumentu kaudzi vēdekļveidā, lai pārliecinātos, ka tie nav salipuši kopā. Izpletiet vēdekļveidā to malu, kas tiks pavērsta ADF uz iekšpusi, tad izpletiet vēdekļveidā to pašu malu, tikai pretējā virzienā.

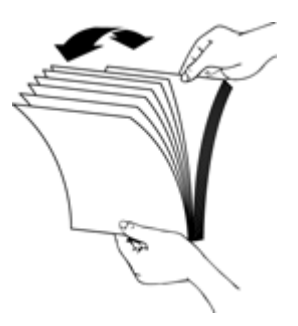

**3.** Izlīdziniet dokumentu malas, uzsitot kaudzes apakšu pret galda virsmu. Pagrieziet kaudzi par 90 grādiem un atkārtojiet šo darbību.

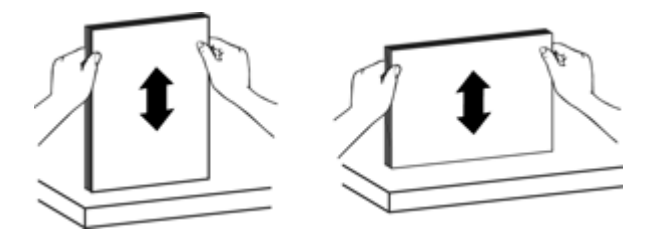

**4.** Ievietojiet kaudzi ievades teknes vidū. Ielieciet to ar skenējamo pusi uz augšu.

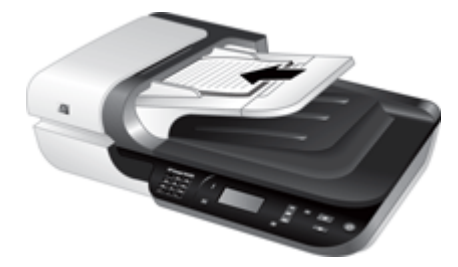

<span id="page-13-0"></span>**5.** Noregulējiet papīra vadotnes pēc dokumentu platuma. Nepievelciet vadotnes pārāk cieši, jo tas var apgrūtināt papīra padevi, tomēr papīra vadotnēm jāpieskaras dokumentu malām.

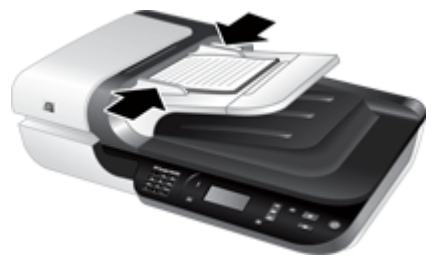

**6.** Viegli spiediet kaudzi uz priekšu, līdz tiek aktivizēts paliktņa sensors.

*Skatiet arī*

- ["Dokumentu ievietošanas padomi" 9. lpp.](#page-10-0)
- "Automātiskā [dokumentu padev](#page-49-0)ēja (ADF) problēmas" 48. lpp.
- "Sākt skenē[šanu" 15. lpp.](#page-16-0)

#### **Izmantojiet skenera stiklu**

Novietojiet vienības, kas atbilst automātiskā dokumentu padevēja (ADF) specifikācijām, tieši uz skenera stikla.

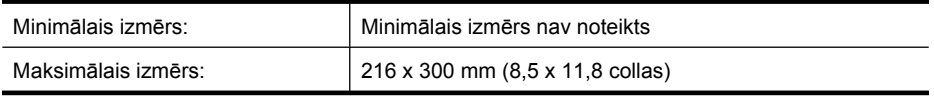

**Piezīme.** Tikai daļa skenera stikla ir aktīva attēlveidošanas zona, tāpēc pārliecinieties, ka novietojat oriģinālus, kā tas apzīmēts ar norādes atzīmēm uz skenera stikla malas.

Novietojiet oriģinālu ar priekšpusi uz leju uz skenera stikla, kā norāda norādes. Kad ievietojat lapas ar ainavas orientāciju, lieciet lapas ar apdrukāto pusi uz leju un lapu augšu pavērstu pret skenera aizmuguri.

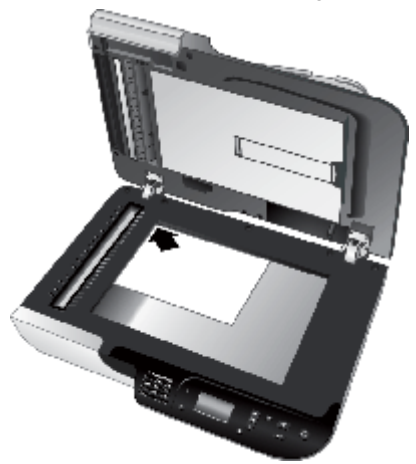

**Padoms** Lai skenētu vairākus vienāda izmēra attēlus, izvietojiet tos uz skenera stikla, ievērojot starp tiem, vismaz 6 mm (0,25 collu) atstarpi.

*Skatiet arī*

"Sākt skenē[šanu" 15. lpp.](#page-16-0)

#### <span id="page-15-0"></span>**Izmantojiet caurspīdīgo materiālu adapteri (TMA)**

Šī nodaļa satur informāciju par caurspīdīgo materiālu adaptera (TMA) lietošanu, lai skenētu pozitīvus, ieskaitot 35 mm slaidus un negatīvus.

- Ievietojiet slaidus vai negatīvus
- Padomi caurspīdī[gu priekšmetu sken](#page-16-0)ēšanai
- **Piezīme.** Jums jāizmanto HP skenēšanas programmatūra, lai, izmantojot TMA, skenētu slaidus un negatīvu kadrus.

#### **Ievietojiet slaidus vai negatīvus**

Caurspīdīgo materiālu adapters (TMA), ļauj Jums vienā reizē skenēt divus 35 mm slaidus vai trīs negatīvu kadrus.

#### **Attēls 1-1 Ievietojiet slaidus**

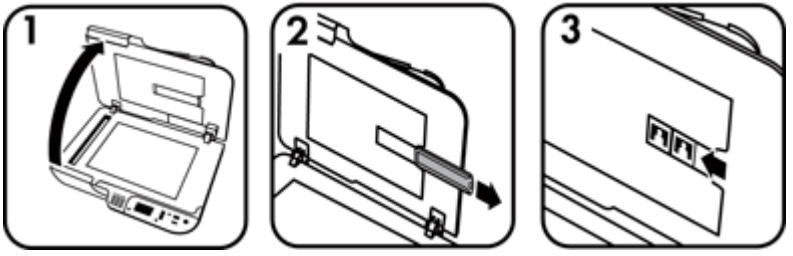

#### **Attēls 1-2 Ievietojiet negatīvus**

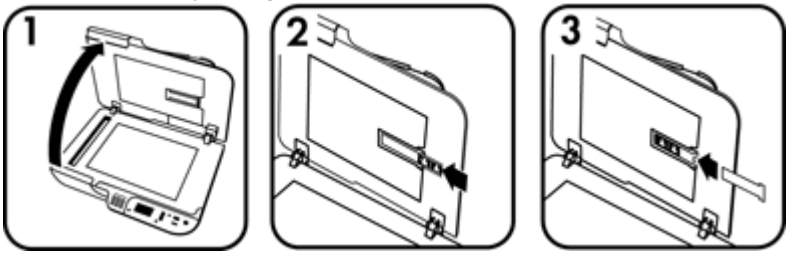

Lai ievietotu slaidus vai negatīvus TMA, veiciet šādas darbības:

- **1.** Atveriet skenera vāku.
- **2.** Noņemiet negatīvu lentes turētāju no slaidu turētāja.
- **3.** Lai ieliktu slaidus vai negatīvus, izpildiet vienu no šīm darbībām:
	- Ja skenējat slaidus, ievietojiet tos slaidu turētājā. Ievietojiet slaidus ar to augšdaļu uz augšu un priekšpusi pret jums, un pārliecinieties, vai slaidi ir līdzeni un nepārklājas.
	- Ja skenējat negatīvus, rīkojieties šādi:
	- **a**. Noņemiet gaismas aizsegu no negatīvu lentes turētāja.
	- **b**. Ieslidiniet negatīvu lenti negatīvu lentes turētājā tā, lai spožā negatīvu puse ir pret Jums. Negatīvus ir viegli sabojāt, tāpēc pieskarieties tikai to malām.
- <span id="page-16-0"></span>**c**. Ja negatīvu lentē ir mazāk kā trīs kadri, negatīvu lentes turētājā ievietojiet negatīvu gaismas aizsegu tā, lai gaismas aizsega kreisā mala pieskaras pēdējam kadram.
- **d**. Ielieciet negatīvu lentes turētāju atpakaļ slaidu turētājā.
- **4.** Aizveriet skenera vāku.

*Skatiet arī*

- "Sākt skenēšanu" 15. lpp.
- "Slaidi, negatī[vi un TMA rezult](#page-53-0)āti" 52. lpp.

#### **Padomi caurspīdīgu priekšmetu skenēšanai**

- Lai skenētu ne-negatīvus caurspīdīgus priekšmetus, kas lielāki par tiem, ko caurspīdīgo materiālu adapteris (TMA) pieņem, novietojiet caurspīdīgo priekšmetu uz skenera stikla, uzlieciet baltu papīra lapu caurspīdības augšā, izvēlieties skenēšanas saīsni, kas neizmanto TMA, un tad skenējiet kā parasti.
- Skenējot negatīvu, noklusējuma skenēšanas saīsne automātiski palielina attēlu līdz aptuveni 6,7 x 10 cm (2,64 x 4 collas). Ja vēlaties, lai gala attēls būtu lielāks vai mazāks, sāciet skenēšanu, izmantojot HP Scanning Software (HP skenēšanas programmatūru), tad izmantojiet **Resize tool (Izmērmaiņas rīks)** rīku **HP Skenēšanas programmatūra** priekšskatījuma logā, lai iestatītu vēlamo gala lieluma mērogošanu. Skeneris skenēs priekšmetu Jūsu atlasītajā lielumā un pielāgos ieskenētajam attēlam piemērotu izšķirtspēju. Papildinformāciju skatiet skenera programmatūras palīdzībā.

### **Sākt skenēšanu**

Sākt skenēšanu vienā no šiem veidiem:

- Izmantojiet pogu Skenēt
- [Izmantojiet HP Scanning Software \(HP sken](#page-18-0)ēšanas programmatūra)
- [Izmantojiet citas programmat](#page-18-0)ūras programmas

#### **Izmantojiet pogu Skenēt**

Lai skenētu izmantojot Skenēt (Simple uz skenera, veiciet šādas darbības:

- **1.** Ievietojiet oriģinālus.
- **2.** Ja jūsu skenera LCD redzami datoru nosaukumi:
	- **a**. Izmantojiet **un v**, uz skenera vadības paneļa, lai izvēlētos savu datoru, tad nospiediet **OK (Labi)**.
	- **b**. Ja nepieciešams, ievadiet savu PIN un tad nospiediet **OK (Labi)**.
- **3.** Ja skenera LCD norāda, ka skenerī nav pieejamas skenēšanas saīsnes, nospiediet **Skenēt** ( ) pogu Datora ekrānā tiek parādīts **Scan To...Setup (Skenēt,**

<span id="page-17-0"></span>**lai...Uzstādīšana)** dialoga logs, kas atļauj Jums pārsūtīt skenēšanas saīsnes, kuras vēlaties izmantot, uz skenera vadības paneļa skenēšanas saīšņu sarakstu.

- **a**. Sarakstā **Available Scan Shortcuts (Pieejamās skenēšanas saīsnes)** izvēlieties saīsni un tad klikšķiniet **Add** (Pievienot).
- **b**. Izmantojiet **Move (Pārvietot)** (augšup) un **Move (Pārvietot)** (lejup) bultiņas dialoga logā, lai sakārtotu saīšņu secību **Front Panel List (Priekšējā paneļa saraksts)**.

Saīsnes šajā secībā parādīsies, kad ritināsiet sarakstu uz sava skenēšanas ierīces vadības paneļa.

- **c**. Kad saraksts ir aizpildīts, uzklikšķiniet uz **Update the Device (Atjaunināt ierīci)** un tad aizveriet HP Scanning Software (HP skenēšanas programmatūru). Papildu informāciju par saīšņu augšupielādi, skatiet drukātajā Īsajā pamācībā.
- 4. Izmantojiet **A** un **V**, lai izvēlētos skenēšanas saīsni.
- **5.** Nospiediet Skenēšanas ( $\lessdot$ ) pogu uz skenera vadības paneļa. Skeneris nosūta noskenēto kopiju uz datoru.

#### **Pogas Skenēt izmantošanas padomi**

- Pirms izmantojat **Scan (Skenēt)** ( ) pogu pirmo reizi, Jums jāizvēlas saīsnes, kas tiks parādītas skenēšanas saīšņu izvēlnē.
- $\cdot$  Lai pārtrauktu skenēšanu, nospiediet **Atcelt** ( $\mathsf{X}$ ) pogu.
- Jūs varat piesaistīt **Skenēt** ( ) un **Kopēt** ( ) pogas pie jebkuras pogasatpazīstošas skenēšanas programmatūras. Papildu informāciju meklējiet drukātajā Īsajā pamācībā.
- Ja vēlaties apskatīt vai rediģēt skenēšanas rezultātu pirms nosūtīšanas, veiciet dubultklikšķi uz **HP Skenēšanas programmatūra** ikonas, kas atrodas uz darbvirsmas, uzklikšķiniet **Change Settings... (Mainīt iestatījumus...)**, un izvēlieties **Show a preview scan (Parādīt skenējuma priekšskatījumu)**. Jūs varat arī iestatīt, lai **Skenēt** poga, pirms ieskenētā materiāla nosūtīšanas, parādītu priekšskatījumu. Papildinformāciju skatiet skenera programmatūras palīdzībā.
- Ja skenējat 35 mm slaidus vai negatīvus izvēlieties slaidiem vai negatīviem paredzēto skenēšanas saīsni. Ja to nedarāt, caurspīdīgo materiālu adaptera gaisma neieslēdzās.
- Ja vēlaties izveidot pielāgotu skenēšanas saīsni, veiciet dubultklikšķi uz **HP Skenēšanas programmatūra** ikonas savā datorā. **HP Skenēšanas programmatūra** saīšņu dialoga logā, izceliet skenēšanas saīsni, kas visvairāk līdzinās tai, kādu vēlaties izveidot, un nospiediet **Change Settings (Mainīt iestatījumus)**. Pielāgojiet uzstādījumus un tad saglabājiet skenēšanas saīsni. Papildinformāciju skatiet skenera programmatūras palīdzībā. Jūs varat arī norādīt kādu no skenēšanas saīsnēm kā noklusējuma saīsni, lai nebūtu to katru reizi jāizvēlas no saraksta.

#### *Skatiet arī*

- "Oriģinā[lu ievietošana" 9. lpp.](#page-10-0)
- ["Izmantojiet HP Scanning Software \(HP sken](#page-18-0)ēšanas programmatūra)" 17. lpp.
- ["Izmantojiet citas programmat](#page-18-0)ūras programmas" 17. lpp.

#### <span id="page-18-0"></span>**Izmantojiet HP Scanning Software (HP skenēšanas programmatūra)**

Sāciet skenēšanu no HP Scanning Software (HP skenēšanas programmatūras), ja vēlaties lielāku kontroli skenēšanas procesa laikā, piemēram, ja vēlaties priekš skatīt attēlu pirms galīgā skenējuma, izmantot sarežģītākas funkcijas vai mainīt skenēšanas iestatījumus.

Lai skenētu, izmantojot HP Scanning Software (HP skenēšanas programmatūru), veiciet šādas darbības:

- **1.** Ievietojiet oriģinālus.
- **2.** Veiciet dubultklikšķi uz ikonas **HP Skenēšanas programmatūra**.
- **3.** Ja jūsu dators ir savienots tīklā ar vairākiem HP N6350 skeneriem, izvēlieties skeneri, kuru vēlaties izmantot, no **Device (Ierīce)** izvēlnes un tad uzklikšķiniet uz **OK (Labi)**.
- **4. HP Skenēšanas programmatūra** saīšņu dialoga logā:
	- **a**. Izvēlieties skenēšanas saīsni, kuru vēlaties izmantot.
	- **b**. Ja vēlaties mainīt skenēšanas iestatījumus vai parādīt priekšskatījumu pirms veicat skenēšanu, uzklikšķiniet uz **Change Settings... (Mainīt iestatījumus)** un veiciet vēlamās izmaiņas. Papildinformāciju skatiet skenera programmatūras palīdzībā.
	- **c**. Noklikšķiniet uz **Scan (Skenēt)**.
- **5.** Ja izvēlējāties parādīt priekšskatījumu, **HP Skenēšanas programmatūra** tiek parādīts priekšskatījuma logs. Veiciet vēlamās izmaiņas. Kad esat pabeidzis, uzklikšķiniet uz **Finish (Pabeigt)**. Papildinformāciju skatiet skenera programmatūras palīdzībā.
	- **Piezīme.** Ja neizvēlējāties **Show a preview (Rādīt priekšskatījumu)**, var tikt parādīta uzvedne skenēt papildu dokumentus. Uzklikšķiniet uz **Yes (Jā)** lai skenētu papildu dokumentus, vai uzklikšķiniet uz **No (Nē)**, lai sūtītu skenēto(-s) attēlu(-s) uz norādīto vietu.

Kad uzklikšķināt uz **Finish (Pabeigt)**, HP Scanning Software (HP skenēšanas programmatūra) nosūta skenēto(-ās) lapu(-as) uz norādīto vietu.

**Padoms HP Skenēšanas programmatūra** saīšņu dialoga logs paliek atvērts pēc skenēšanas, lai Jūs varētu veikt papildus oriģinālu skenēšanu. Kad esat pabeidzis skenēšanu, uzklikšķiniet uz **Close (aizvērt)**.

#### *Skatiet arī*

- "Oriģinā[lu ievietošana" 9. lpp.](#page-10-0)
- "Noderīgas skenē[šanas funkcijas" 28. lpp.](#page-29-0)

#### **Izmantojiet citas programmatūras programmas**

Varat skenēt attēlu vai dokumentu tieši programmā, ja programma ir saderīga ar WIAvai TWAIN. Parasti programma ir saderīga, ja tai ir tādas izvēlnes iespējas kā **Iegūt**, **Skenēt**, **Importēt jaunu objektu** vai **Ievietot**. Ja neesat pārliecināts, vai programma ir saderīga vai kāda ir opcija, skatiet šīs programmas dokumentāciju.

<span id="page-19-0"></span>Lai skenētu, izmantojot WIA- vai TWAIN-saderīgu programmatūru, veiciet šādas darbības:

- **1.** Startējiet skenēšanas programmatūru un izvēlieties WIA vai TWAIN datu avotus.
- **2.** Veiciet atbilstošās darbības, lai pabeigtu skenēšanu.
- **3.** Izvēlieties iestatījumus, kas atbilst jūsu skenētajiem oriģināliem.

Sīkāku informāciju skatiet skenēšanas programmatūras tiešsaistes palīdzībā.

**Piezīme.** Ja Jūsu lietojumprogramma ir ISIS-saderīga vai, ja vēlaties racionalizēt dokumentu skenēšanu, izmantojot TWAIN-saderīgas programmatūras programmas, varat instalēt EMC ISIS/TWAIN draiveri. Lai to izdarītu, ievietojiet instalācijas kompaktdisku, kas iekļauts skenera komplektācijā un izvēlieties EMC ISIS/TWAIN opciju. Kad skenējat dokumentus, izvēlieties HP Scanjet N6350 Doc TWAIN draiveri no lietojumprogrammas. Tomēr, kad skenējat attēlus no citas programmatūras programmas, izvēlieties HP Scanjet N6350 TWAIN draiveri.

*Skatiet arī*

"Oriģinā[lu ievietošana" 9. lpp.](#page-10-0)

## **Izgatavot kopijas**

Lai skenētu oriģinālu un nosūtītu to uz printeri, izmantojiet **Kopēt** ( ) pogu.

Lai veidotu kopijas, veiciet šādas darbības:

- **1.** Ievietojiet oriģinālus.
- **2.** Ja jūsu skeneris jau ir pievienots tīklā:
	- **a**. Izmantojiet **un V**, uz skenera vadības paneļa, lai izvēlētos savu datoru, tad nospiediet **OK (Labi)**.
	- **b**. Ja nepieciešams, ievadiet savu PIN un tad nospiediet **OK (Labi)**.
- **3.** Nospiediet **Kopēt** ( ) pogu. Kopija tiek nosūtīta uz printeri un uz pievienotā datora parādās **HP Kopēšana** dialoga logs.
- **4.** Ja vēlaties mainīt iestatījumus, kā, piemēram, kopiju skaitu vai izvada veidu, veiciet šādas darbības:
	- **a**. Uzklikšķiniet **Cancel (Atcelt)** progresa dialoga logā.
	- **b**. Veiciet nepieciešamās izmaiņas **HP Kopēšanas** dialoga logā.
	- **c**. Noklikšķiniet uz **Start**(Sākt). Kopija tiek nosūtīta uz printeri.
- **Padoms** Kopijas var veidot arī uzklikšķinot uz **HP kopēšana** ikonas darbvirsmā.

# <span id="page-20-0"></span>**2 Tīklā uzstādīta skenera konfigurēšana un pārvaldība**

Šī nodaļa ir paredzēta administratoram vai personai, kas ir atbildīga par tīkla skenera pārvaldību.

Jūs varat uzstādīt HP Scanjet N6350 tīklā, kur to var koplietot līdz pat 20 datoriem.

Turpmākajās sadaļās aprakstīts, kā konfigurēt un pārvaldīt jūsu tīkla skeneri.

- Skenera uzstādīšana tīklā
- [Skenera nosaukuma mai](#page-21-0)ņa
- [Pievienošana papildu t](#page-22-0)īkla skeneriem
- Instalē[jiet skenera programmat](#page-22-0)ūru citos datoros.
- Tī[kla skenera p](#page-23-0)ārvaldība

### **Skenera uzstādīšana tīklā**

Lai pievienotu skeneri saimniekdatoram jau esošā tīklā, veiciet sekojošos soļus.

- **1.** Lai izslēgtu skeneri, nospiediet pogu **Power (Barošana)**.
- **2.** Atvienojiet USB kabeli no skenera, ja tas ir pievienots.
- **3.** Pievienojiet skeneri maršrutētājam (redzams attēlā), Ethernet spraudnim vai Ethernet komutatoram, izmantojot Ethernet kabeli.

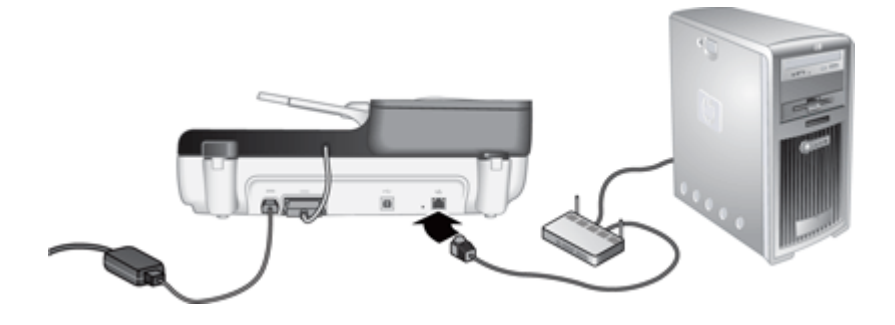

**4.** Lai ieslēgtu skeneri, nospiediet pogu **Power (Barošana)**.

- <span id="page-21-0"></span>**5.** Ja tīklā ir uzstādīti vairāk, nekā viens HP Scanjet N6350 skeneris, atrodiet tā skenera sērijas numuru un IP adresi, kuram jūs vēlaties pievienoties.
	- **a**. Nospiediet **Iestatīšanas** (**)** pogu uz skenera vadības paneļa, izmantojiet  $\blacktriangledown$ , lai izvēlētos **Network (Tīkls)**, un tad nospiediet **OK (Labi)**.
	- **b**. Izmantojiet , lai izvēlētos **View Settings (Skatīt iestatījumus)**, un tad nospiediet **OK (Labi)**.
	- **c**. Izmantojiet  $\blacktriangledown$ , lai noritinātu uz sērijas numuru un IP adreses iestatījumiem, tad nospiediet **OK (Labi)**, lai apskatītu informāciju bez ritināšanas.
- **6.** Pabeigt skenera pievienošanu tīklam.

Ja jūs esat jau uzinstalējis HP skenēšanas programmatūru, veiciet sekojošos soļus:

- **a**. Palaidiet HP Scanner Tools Utility (HP skenera rīku utilītprogramma).
- **b**. Uzklikšķiniet uz **Network (Tīkls)** cilnes, uzklikšķiniet uz **Connect Scanner (Pievienot skeneri)**, un sekojiet ekrānā redzamajām instrukcijām.

Ja jūs neesat uzinstalējis HP skenēšanas programmatūru, ievietojiet kompaktdisku HP Scanning Software CD datora kompaktdisku diskdzinī un pabeidziet skenera pievienošanu tīklam.

- **a**. Kad redzat **Found Network Scanner (Atrasts tīkla skeneris)** dialoglodziņu, izvēlieties skeneri, kuru šobrīd instalējat, un tad uzklikšķiniet uz **Next (Tālāk)**.
- **b**. **Computer Name (Datora nosaukums)** dialoglodziņā ievadiet datora nosaukumu, kas tiks pievienots skenera vadības paneļa sarakstam, un tad uzklikšķiniet uz **Next (Tālāk)**.
- **c**. **Adding Device (Ierīces pievienošana)** dialoglodziņā uzklikšķiniet uz **Next (Tālāk)**, kad statusa joslā norādīts, ka pievienota jauna ierīce.
	- **Piezīme.** Šis skeneris atbalsta maksimums 20 tīkla lietotājus. Ja tam jau ir 20 tīkla lietotāju, jūs redzēsiet **Computer List Full (Datora saraksts pilns)** dialoglodziņu. Ja jums ir skenera administratora tiesības, jūs varat noņemt datoru no saraksta un turpināt skenera uzstādīšanu tīklā.

#### *Skatiet arī*

"Skenera nosaukuma maiņa" 20. lpp.

### **Skenera nosaukuma maiņa**

Lai vēlāk nomainītu skenera nosaukumu, veiciet sekojošus soļus:

- **1.** Windows Explorer uzklikšķiniet uz **My Computer (Mans dators)**, uzklikšķiniet uz **Control Panel (Vadības panelis)**, un tad uzklikšķiniet uz **Scanners and Cameras (Skeneri un kameras)**.
- **2.** Veiciet labo peles klikšķi uz tīkla skenera, kuru vēlaties pārdēvēt, un pēc tam izvēlieties **Rename (Pārsaukt)**.
- **3.** Ievadiet tīkla skenera jauno nosaukumu.
	- **Piezīme.** Šī nosaukuma maiņa būs redzama tikai jūsu skenēšanas lietojumprogrammā un jūsu datora HP Scanner Tools Utility (HP skenera rīku utilītprogramma). Šīs izmaiņas nebūs redzama visos datorus, kuriem ir piekļuve šim tīkla skenerim.

## <span id="page-22-0"></span>**Pievienošana papildu tīkla skeneriem**

Lai pievienotu to papildu tīkla skeneriem, veiciet sekojošu soļus.

- **1.** Palaidiet HP Scanner Tools Utility (HP skenera rīku utilītprogramma).
- **2.** Uzklikšķiniet uz **Network (Tīkls)** cilnes, uzklikšķiniet uz **Connect Scanner (Pievienot skeneri)**, un sekojiet ekrānā redzamajām instrukcijām.

## **Instalējiet skenera programmatūru citos datoros.**

Pirms dators var sākt izmantot tīkla skeneri, jums jāuzinstalē skenera programmatūra uz šī datora.

Jūs drīkstat instalēt tikai trīs trešās puses lietojumprogrammas, kas nāk komplektācijā ar jūsu skeneri. Lai iegādātos papildus licences, skatiet [www.hp.com](http://www.hp.com/support), meklēšanā ierakstiet savu skenera modeli, atrodiet produkta pārskata lapu un tad uzklikšķiniet uz cilnes **Specifications (Specifikācijas)** vai **Accessories (Piederumi)**.

- **Piezīme.** Šis skeneris atbalsta maksimums 20 tīkla lietotājus. Ja tam jau ir 20 tīkla lietotāju, jūs redzēsiet **Computer List Full (Datora saraksts pilns)** dialoglodziņu. Ja jums ir skenera administratora tiesības, jūs varat noņemt datoru no saraksta un turpināt skenera uzstādīšanu tīklā.
- **1.** Izlemiet, kādu programmatūru instalēt.
	- Ja jūs izmantosiet skeneri ar dokumentu pārvaldīšanas un skenēšanas programmatūru, kas jums jau ir, jums jāinstalē tikai HP Scanjet draiveri un HP Scanner Tools Utility (HP skenera rīku utilītprogramma).
	- Ja jums vēl nav dokumentu pārvaldīšanas un skenēšanas programmatūras, jūs varat izmantot skenera komplektācijā iekļauto HP skenēšanas programmatūru. Instalācijas laikā izlasiet ekrānā redzamos programmatūras aprakstus, lai izlemtu, kādu programmatūru instalēt.
- **2.** Ievietojiet skenera komplektācijā iekļauto kompaktdisku HP Scanning Software CD datora kompaktdisku diskdzinī. Uzgaidiet, līdz parādās dialoglodziņš, tad sekojiet ekrānā redzamajām instrukcijām.
- **Padoms** Tiklīdz programmatūra ir uzinstalēta, jūs varat tīklam pievienot papildus

skenerus, izmantojot HP Scanner Tools Utility (HP skenera rīku utilītprogramma).

#### *Skatiet arī*

"Pievienošana papildu tīkla skeneriem" 21. lpp.

**Piezīme.** Ja neredzat skeneri, kuram vēlaties pievienoties, pārliecinieties, ka skeneris nav pievienots datoram ar USB kabeli.

## <span id="page-23-0"></span>**Tīkla skenera pārvaldība**

Šī nodaļa ir paredzēta administratoram vai personai, kas ir atbildīga par tīkla skenera pārvaldību.

- Pārvaldības un administrācijas rīki
- [HP Scanner Tools Utility \(HP skenera r](#page-24-0)īku utilītprogramma)
- Tī[kla iestat](#page-24-0)ījumi
- Iebūvētais tīmekļ[a serveris](#page-27-0)

#### **Pārvaldības un administrācijas rīki**

Izmantojiet sekojošos rīkus, lai pārvaldītu un administrētu ierīci.

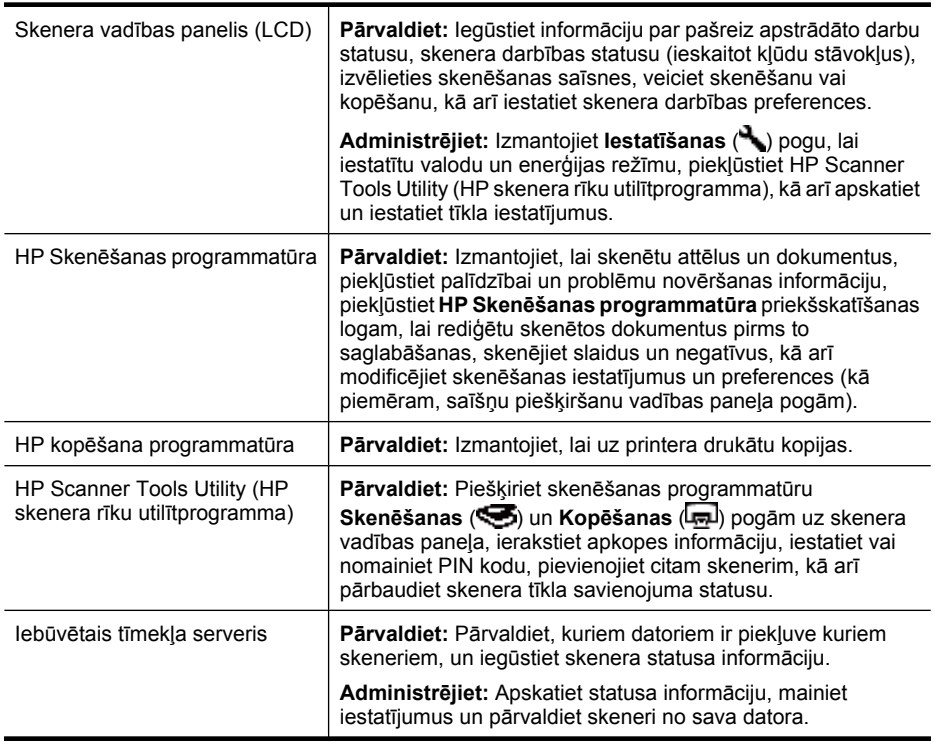

#### *Skatiet arī*

- "Skenera vadī[bas panelis" 6. lpp.](#page-7-0)
- ["HP Scanner Tools Utility \(HP skenera r](#page-24-0)īku utilītprogramma)" 23. lpp.
- "lebūvētais tīmekļ[a serveris" 26. lpp.](#page-27-0)

#### <span id="page-24-0"></span>**HP Scanner Tools Utility (HP skenera rīku utilītprogramma)**

Jūs varat izmantot HP Scanner Tools Utility (HP skenera rīku utilītprogramma), lai:

- Pievienotu citam tīkla skenerim.
- Piešķirtu vai atiestatītu PIN kodu.
- Pārbaudītu tīkla statusu vai savienojumu ar katru individuālo skeneri.
- Atvienotos no tīkla skenera un noņemtu jūsu datoru no skenera datoru saraksta.

Informācijai par to, kā veikt šos uzdevumus, skatiet HP Scanner Tools Utility (HP skenera rīku utilītprogramma) Palīdzības sistēmu.

Lai palaistu HP Scanner Tools Utility (HP skenera rīku utilītprogramma) un piekļūtu tīkla funkcijām, veiciet sekojošus soļus.

- **1.** Nospiediet **Iestatīšanas** ( ) pogu.
- **2.** Nospiediet ▼, līdz ir izcelts **Tools (Rīki)**, nospiediet **OK (Labi)**, lai uz datora palaistuHP Scanner Tools Utility (HP skenera rīku utilītprogramma), un tad uzklikšķiniet uz **Network (Tīkls)** cilnes **Scanner Tools Utility (Skenera rīku utilītprogramma)** dialoglodziņā, kas redzams datora ekrānā.
- **Padoms** Jūs varat palaist HP Scanner Tools Utility (HP skenera rīku utilītprogramma) arī izmantojot Windows uzdevumjoslu vai HP Scanner Tools Utility (HP skenera rīku utilītprogramma) ikonu uz darbvirsmas.

**No Windows uzdevumjoslas:** Uzklikšķiniet uz **Start (Sākt)**, norādiet uz **Programs (Programmas)** vai **All Programs (Visas programmas)**, norādiet uz **HP**, norādiet uz **Scanjet**, norādiet **HP Scanjet N6350**, un tad uzklikšķiniet uz **Scanner Tools Utility (Skenera rīku utilītprogramma)**.

#### **No HP Scanner Tools Utility (HP skenera rīku utilītprogramma) ikonas uz darbvirsmas:**

- **1.** Veiciet dubultklikšķi uz ikonas HP Scanner Tools Utility (HP skenera rīku utilītprogramma).
- **2.** Ja nepieciešams, atzīmējiet HP Scanjet N6350 skeneri, kuru vēlaties izmantot, un tad uzklikšķiniet uz **OK (Labi)**.

#### **Tīkla iestatījumi**

Izmantojiet **Network (Tīkls)** izvēlni uz skenera vadības paneļa LCD, lai skatītu un iestatītu tīkla iestatījumus, kā piemēram, savienojuma ātrumu un IP adresi.

- Tīkla iestatī[jumu apskate](#page-25-0)
- Tīkla iestatī[šanas tipa mai](#page-25-0)ņa
- [Savienojuma](#page-26-0) ātruma iestatīšana
- [IP adreses mai](#page-26-0)ņa
- Tīkla noklusējuma iestatī[jumu atjaunošana](#page-26-0)

#### <span id="page-25-0"></span>**Tīkla iestatījumu apskate**

Lai apskatītu tīkla iestatījumus, sekojiet šiem soļiem:

- **1.** Nospiediet **Iestatīšanas** ( ) pogu, izmantojiet , lai izvēlētos **Network (Tīkls)**, un tad nospiediet **OK (Labi)**.
- **2.** Izmantojiet , lai izvēlētos **View Settings (Skatīt iestatījumus)**, un tad nospiediet **OK (Labi)**.
- 3. Izmantojiet **in v**, lai ritinot aplūkotu sekojošos tīkla iestatījumus.
	- **Piezīme.** Šeit jūs nevarat mainīt tīkla iestatījumus. Jūs varat mainīt tīkla iestatījumus, izmantojot **Network Setup (Tīkla iestatīšana)** opciju **Tools (Rīki)** izvēlnē, HP Scanner Tools Utility (HP skenera rīku utilītprogramma), vai iebūvēto tīmekļa serveri.
	- **Status (Statuss)**: **Connected (Pievienots)** vai **Disconnected (Atvienots)**
	- **Serial Number (Sērijas numurs)**
	- **Automatic (Automātiski)**: Automātiskās tīkla iestatīšanas statuss (**On (Ieslēgts)** vai **Off (Izslēgts)**).
	- **IP Address (IP adrese)**
	- **Netmask (Tīkla maska)**
	- **Gateway (Vārteja)**
	- **Link Speed (Savienojuma ātrums)**: **Automatic (Automātiski)**, **10–Full (10 pilns)**, **10–Half (10-puse)**, **100–Full (100-pilns)**, **100–Half (100-puse)**
	- **Type (Tips)**: **DCHP** vai **Static (Statiska)**
	- **Hostname (Saimniekdatora nosaukums)**

#### *Skatiet arī*

- ["HP Scanner Tools Utility \(HP skenera r](#page-24-0)īku utilītprogramma)" 23. lpp.
- "Tīkla iestatī[jumi" 23. lpp.](#page-24-0)
- "Iebūvētais tīmekļ[a serveris" 26. lpp.](#page-27-0)

#### **Tīkla iestatīšanas tipa maiņa**

Izmantojiet **Network Setup (Tīkla iestatīšana)** izvēlni uz vadības paneļa LCD **Network (Tīkls)** izvēlnes, lai mainītu skenera tīkla iestatīšanas tipu.

- **Padoms** Piemēram, ja jūs vēlaties, lai IP adrese ir statiska, iestatiet **Automatic (Automātiski)** uz **Off (Izslēgts)** un norādiet IP adresi **IP Address (IP adrese)** laukā.
- **1. Network Setup (Tīkla iestatīšana)** izvēlnē izmantojiet , lai izvēlētos **Automatic (Automātiski)**, un tad nospiediet **OK (Labi)**.
- **2.** Izmantojiet , lai izvēlētos **On (Ieslēgts)** vai **Off (Izslēgts)**, un tad nospiediet **OK (Labi)**.
	- **Piezīme.** Opcijas **Automatic (Automātiski)** iestatīšana uz **Off (Izslēgts)** ļauj jums izmantot divas papildu tīkla opcijas: **Set Link Speed (Iestatīt savienojuma ātrumu)** un **IP Address (IP adrese)**.

<span id="page-26-0"></span>*Skatiet arī*

- "Savienojuma ātruma iestatīšana" 25. lpp.
- "IP adreses maina" 25. lpp.

#### **Savienojuma ātruma iestatīšana**

Izmantojiet **Set Link Speed (Iestatīt savienojuma ātrumu)** izvēlni uz vadības paneļa LCD **Network (Tīkls)** izvēlnes, lai mainītu tīkla skenera savienojuma ātrumu.

- **1. Network Setup (Tīkla iestatīšana)** izvēlnē izmantojiet , lai izvēlētos **Set Link Speed (Iestatīt savienojuma ātrumu)**, un tad nospiediet **OK (Labi)**.
- **2.** Izmantojiet , lai izvēlētos savienojuma ātrumu (**Automatic (Automātiski)** (pēc noklusējuma), **10–Full (10-pilns)**, **10–Half (10-puse)**, **100–Full (100-pilns)**, **100– Half (100-puse)**), un tad nospiediet **OK (Labi)**.

#### **IP adreses maiņa**

Izmantojiet **IP Address (IP adrese)** izvēlni uz vadības paneļa LCD **Network (Tīkls)** izvēlnes, lai mainītu tīkla skenera IP adresi.

- **Piezīme.** Skenera IP adresē veiktās izmaiņas tiek automātiski pārsūtītas uz datoriem, kuriem ir piekļuve šim skeneriem.
- **1. Network Setup (Tīkla iestatīšana)** izvēlnē izmantojiet , lai izvēlētos **IP Address (IP adrese)**, un tad nospiediet **OK (Labi)**.
- 2. Izmantojiet , lai izvēlētos veidu, kā jūs vēlaties mainīt IP adresi.
	- Izvēlieties **Automatic (Automātiski)**, ja vēlaties, lai sistēma automātisko nomaina IP adresi.
	- Izvēlieties **Manual (Manuāli)**, ja vēlaties manuāli ievadīt jaunu IP adresi, apakštīkla masku vai vārteju.
- **3.** Nospiediet pogu **OK (Labi)**.

Ja izvēlējāties **Automatic (Automātiski)**, vēlreiz nospiediet **OK (Labi)**, lai apstiprinātu IP adreses maiņu.

Ja izvēlējāties **Manual (Manuāli)**, veiciet sekojošus soļus:

- **Piezīme.** Ja nospiedīsiet **OK (Labi)** neievadot jaunas vērtības kādā no sekojošajām sadaļām, tiks saglabātas to sākotnējās vērtības.
- **a**. Ievadiet jauno IP adresi un tad nospiediet **OK (Labi)**.
- **b**. Ievadiet jauno apakštīkla maskas vērtību un tad nospiediet **OK (Labi)**.
- **c**. Ievadiet jauno vārtejas vērtību un tad nospiediet **OK (Labi)**.
- **d**. Kad parādās **Save changes (Saglabāt izmaiņas)?** nospiediet **OK (Labi)**.

#### **Tīkla noklusējuma iestatījumu atjaunošana**

Izmantojiet **Restore Network Defaults (Atjaunot tīkla noklusējuma iestatījumus)** izvēlni uz vadības paneļa LCD **Network (Tīkls)** izvēlnes, lai atiestatītu tīkla iestatījumus uz to noklusējuma vērtībām.

**Piezīme.** Atjaunotie noklusējuma iestatījumi tiek automātiski pārsūtīti uz datoriem, kuriem ir piekļuve šim skeneriem.

- <span id="page-27-0"></span>**1. Network Setup (Tīkla iestatīšana)** izvēlnē izmantojiet , lai izvēlētos **Restore Network Defaults (Atjaunot tīkla noklusējuma iestatījumus)**, un tad nospiediet **OK (Labi)**.
- **2.** Nospiediet **OK (Labi)** vēlreiz, lai atjaunotu tīkla noklusējuma iestatījumus, vai nospiediet jebkuru citu pogu, lai saglabātu pašreizējos iestatījumus.

#### **Iebūvētais tīmekļa serveris**

Kad HP Scanjet N6350 skeneris ir pievienots tīklā, jūs varat izmantot iebūvēto tīmekļa serveri, lai skatītu statusa informāciju, mainītu iestatījumus un pārvaldību skeneri no sava datora.

**Piezīme.** Dažas iebūvētā tīmekļa servera opcijas ir pieejamas tikai tīkla administratoram, bet dažiem iestatījumiem var būt nepieciešams ievadīt paroli.

Jūs varat izmantot iebūvēto tīmekļa serveri bez Interneta savienojuma; tomēr, dažas funkcijas nebūs pieejamas.

Šajā nodaļā iekļautas šādas tēmas:

- Iebūvētā tīmekļa servera prasības
- Iebūvētā tīmekļa servera palaišana
- Iebūvētā tīmekļ[a servera opcijas](#page-28-0)

#### **Iebūvētā tīmekļa servera prasības**

Jūsu tīkla videi jāatbilst sekojošajām prasībām, lai izmantotu iebūvēto tīmekļa serveri.

- TCP/IP-bāzes tīkls
- Uz saimniekdatora uzinstalēts Microsoft Internet Explorer 5.0 vai jaunāka versija, vai Mozilla Firefox 2.0 vai jaunāka versija.
- Ethernet savienojums.
- Interneta savienojums ir nepieciešams, lai piekļūtu atbalsta informācijai no iebūvētā tīmekļa servera.
- Jūsu datoram jābūt tajā pašā apakštīklā, kurā atrodas HP Scanjet N6350, lai tas spētu atklāt, pievienoties un skenēt izmantojot šo ierīci.
- **Piezīme.** Jūs varat izmantot iebūvēto tīmekļa serveri, lai pārvaldītu HP Scanjet N6350 no jebkura tīklā pievienota datora, kamēr vien jūs varat piekļūt no šī datora ierīces IP adresei.

#### **Iebūvētā tīmekļa servera palaišana**

Tīmekļa pārlūkā, kas atbalsta šo funkciju, ievadiet IP adresi, kas ir piešķirta HP Scanjet N6350, un tad nospiediet **Enter (Ievadīt)**.

**Padoms** Ierīces IP adrese var nebūt statiska atkarībā no vides, kurā to lietojat. Izmantojiet **View Settings (Skatīt iestatījumus)** izvēlni uz vadības paneļa LCD **Network (Tīkls)** izvēlnes, lai atrastu ierīces IP adresi.

Pēc iebūvētā tīmekļa servera atvēršanas varat tā adresi pievienot grāmatzīmēm, lai nākotnē varētu ātri tajā atgriezties.

<span id="page-28-0"></span>*Skatiet arī*

- "Tīkla iestatī[jumu apskate" 24. lpp.](#page-25-0)
- "lebūvētā tīmekļa servera opcijas" 27. lpp.

#### **Iebūvētā tīmekļa servera opcijas**

Iebūvētajā tīmekļa serverī ir cilnes, uz kurām uzklikšķinot jūs varat apskatīt produkta informāciju un mainīt ierīces iestatījumus.

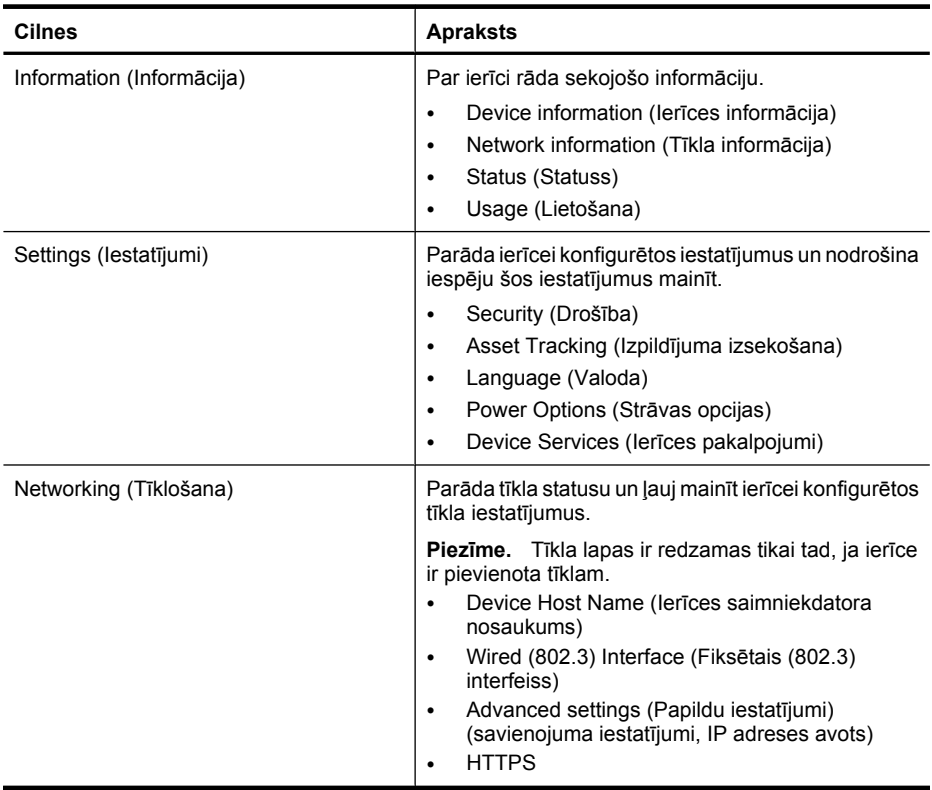

# <span id="page-29-0"></span>**3 Noderīgas skenēšanas funkcijas**

Pieredzējušus dokumentu pārvaldības speciālistus, iespējams, varētu interesēt tālāk apskatītās skenēšanas funkcijas. Daudzas no šīm funkcijām ir pieejamas arī no ISIS- vai TWAIN-saderīgas dokumentu skenēšanas programmatūras, kas ļauj Jums mainīt skenēšanas iestatījumus.

- Strādājiet ar skenēšanas saīsnēm
- Automātiski pagrieziet ainavas lapas
- Automātiski izņ[emt tukšas lappuses](#page-30-0)
- Automā[tiski iztaisnot iesken](#page-30-0)ētos attēlus
- Izfiltrēt krā[su no dokumenta \(kr](#page-30-0)āsas kanāla izmešana)
- Skenē[šana bez p](#page-31-0)ārskata

## **Strādājiet ar skenēšanas saīsnēm**

Skenēšanas saīsnes sniedz iespēju saglabāt skenēšanas iestatījumus darbībām, kuras veicat regulāri.

Jūs varat veidot, dzēst un mainīt skenēšanas saīsnes, izmantojot **HP Skenēšanas programmatūra** saīšņu dialoga logu. Ja izmantojat HP Skenēšanas programmatūra, jūs varat piešķirt trešās puses programmatūrai skenēšanas saīsni. Lai uzzinātu informāciju par skenēšanas saīšņu izmantošanu un pārvaldību, skatiet skenera programmatūras Palīdzībā.

**Piezīme.** Jums jāveic savu skenēšanas saīšņu augšupielāde uz katra tīkla skenera, uz kura vēlaties, lai šīs saīsnes ir pieejamas.

# **Automātiski pagrieziet ainavas lapas**

Pēc noklusējuma, dokumentu lapas, kas tiek padotas, izmantojot automātisko dokumentu padevi (ADF), vai tiek novietotas uz skenēšanas stikla, parādās skenēšanas izvadē tādā pašā virzienā kā oriģināli. Skeneris var pagriezt skenēšanas datus, lai izveidotu portreta virziena rezultātu ainavas virziena oriģināliem.

Lai iespējotu portreta rezultātu ainavas dokumentu oriģināliem, veiciet šādas darbības:

- **1.** Veiciet dubultklikšķi uz **HP Skenēšanas programmatūra** ikonas Jūsu darbvirsmā, un tad izvēlieties **Scanner Preferences (Skenera izvēles)** no **Options (Opcijas)** izvēlnes.
- **2.** Cilnē **Document (Dokuments)**, kas atrodas **Scan Preferences (Skenēšanas izvēles)** dialoga logā, izvēlieties **Automatically rotate landscape pages (Automātiski pagriezt ainavu lappuses)**, tad uzklikšķiniet uz **OK (Labi)**.
- **Piezīme.** Citā skenēšanas programmatūrā, lapu pagriešanas opcijas atrodas **Layout (Izkārtojums)** cilnē, ISIS vai TWAIN **Advanced Settings** dialoga logā.

# <span id="page-30-0"></span>**Automātiski izņemt tukšas lappuses**

Lai iestatītu skenēšanas izvēles, tā, ka no automātisko dokumentu padevēja (ADF) skenēšanas rezultāta tiktu izņemtas tukšās lappuses, veiciet šādas darbības:

- **1.** Veiciet dubultklikšķi uz **HP Skenēšanas programmatūra** ikonas Jūsu darbvirsmā, izvēlieties dokumentu skenēšanas saīsni, uzklikšķiniet **Change Settings... (Mainīt iestatījumus...)**, izvēlieties **Document (Glass or Feeder) (Dokuments (stikls vai padeve))** kā skenēšanas veidu zem **Scan Shortcut Settings (Skenēšanas saīsnes iestatījumi)**, un tad uzklikšķiniet uz **Advanced Document Settings... (Uzlaboti dokumenta iestatījumi...)**.
- **2.** Izvēlieties **Automatically remove blank pages (from feeder) (Automātiski noņemt neapdrukātās lappuses (no padeves))**, kas atrodas **Advanced Document Settings (Uzlaboti dokumenta iestatījumi)** dialoga logā, tad uzklikšķiniet uz **OK**.
- **3.** Uzklikšķiniet **Save Shortcut... (Saglabāt saīsni...)**, piekrītiet saīsnes nosaukumam pēc noklusējuma, vai ievadiet jaunu saīsnes nosaukumu, tad uzklikšķiniet **Save (Saglabāt)**, lai saglabātu to kā jaunu skenēšanas saīsni.

## **Automātiski iztaisnot ieskenētos attēlus**

Lapas, kas tiek padotas, izmantojot automātisko dokumentu padevi (ADF), vai tiek novietotas uz skenēšanas stikla, var būt nenocentrētas attiecībā pret skenēšanas stiklu. Programmatūra var automātiski noteikt sagrieztos attēlus un izlabot līdz pat 20 grādu sagriezumu izvada attēlā.

Lai automātiski iztaisnotu skenēšanas rezultātu, veiciet šādas darbības:

- **1.** Veiciet dubultklikšķi uz **HP Skenēšanas programmatūra** ikonas Jūsu darbvirsmā, izvēlieties dokumenta skenēšanas saīsni, un tad izvēlieties **Scan Preferences (Skenēšanas izvēles)** no **Options (Opcijas)** izvēlnes.
- **2.** Cilnē **Document (Dokuments)**, kas atrodas **Scan Preferences (Skenēšanas izvēles)** dialoga logā, izvēlieties **Automatically straighten scanned images (Automātiski iztaisnot skenētos attēlus)**, tad uzklikšķiniet uz **OK**.
- **3.** Uzklikšķiniet **Save Shortcut... (Saglabāt saīsni...)**, piekrītiet saīsnes nosaukumam pēc noklusējuma, vai ievadiet jaunu saīsnes nosaukumu, tad uzklikšķiniet **Save (Saglabāt)**, lai saglabātu to kā jaunu skenēšanas saīsni.

# **Izfiltrēt krāsu no dokumenta (krāsas kanāla izmešana)**

Jūs varat izfiltrēt krāsas kanālu (sarkanu, zaļu vai zilu) no skenēšanas rezultāta, kas var samazināt rezultāta datnes izmēru un uzlabot rakstzīmju optiskās pazīšanas (OCR) rezultātus.

Lai izvēlētos krāsu kanālu, kuru likvidēt ieskenētajā attēlā, veiciet šādas darbības:

- **1.** Darbvirsmā veiciet dubultklikšķi uz **HP Skenēšanas programmatūra** ikonas un uzsāciet skenēšanu.
- **2. Final Images (Beigu attēli)** zonā izvēlieties sīktēlu, kuru pielāgosiet.
- <span id="page-31-0"></span>**3.** Zem **Output Type (Izvada veids)**, kas atrodas **HP Skenēšanas programmatūra** priekšskatījuma logā, izvēlieties **Black and White (Melnbalts)**.
- **4.** Attēla rīkjoslā, izvēlieties **Adjust Black and White (Pielāgot melnbaltu krāsu)**, izvēlieties, krāsu, kuru vēlaties izmest, un tad uzklikšķiniet uz **Finish (Pabeigt)**.

Papildinformāciju par to, kā izmest krāsas, skatiet skenera programmatūras Palīdzībā.

### **Skenēšana bez pārskata**

Lai skenētu ar minimālu lietotāju iejaukšanos ierīces darbībā, vienmēr sāciet skenēšanu izmantojot **Skenēšanas** ( ) pogu uz skenera vadības paneļa.

Ja tiek attēlots skenētās kopijas priekšskatījums, kad skenējat to izmantojot **Skenēšanas** ( ) pogu, veiciet sekojošus soļus:

- **1.** Veiciet dubultklikšķi uz HP Skenēšanas programmatūra ikonas savā darbvirsmā, lai palaistu HP Skenēšanas programmatūra programmatūru.
- **2. HP Skenēšanas programmatūra** saīšņu dialoglodziņā uzklikšķiniet uz **Options (Opcijas)** izvēlnes un tad uzklikšķiniet uz **Button Settings (Pogas iestatījumi)**.
- **3.** Uzklikšķiniet uz **Front Panel Scan Button Settings (Priekšējā paneļa skenēšanas pogas iestatījumi)** cilnes, notīriet **Show preview scan (Rādīt skenētās kopijas priekšskatījumu)** izvēles rūtiņu , un tad nospiediet **OK (Labi)**.

# <span id="page-32-0"></span>**4 Aprūpe un uzturēšana**

Šī nodaļa sniedz informāciju par to, kā uzturēt un rūpēties par skeneri.

- Notīriet skenera stiklu
- Tīrīt caurspīdīgo materiā[lu adapteri \(TMA\)](#page-33-0)
- Tīriet automā[tisko dokumentu padev](#page-33-0)ēju (ADF)
- [HP Scanner Tools Utility \(HP skenera r](#page-35-0)īku utilītprogramma) skenera apkopes [inform](#page-35-0)ācija
- Padevēja rullīša un atdalī[šanas palikt](#page-36-0)ņa nomainīšana
- Pasūtiet uzturē[šanas un skenera rezerves da](#page-37-0)ļas

Laiku pa laikam veikta skenera tīrīšana palīdz nodrošināt augstas kvalitātes ieskenētus attēlus. Aprūpes apmērs ir atkarīgs no vairākiem faktoriem, ieskaitot lietošanas biežumu un vidi. Jums vajadzētu veikt ierasto tīrīšanu, kad tas ir nepieciešams.

Ierastajā tīrīšanā un uzturēšanā būtu jāiekļauj automātiskās dokumentu padeves, skenera stikla un caurspīdīgo materiālu adaptera (TMA) tīrīšana.

**Uzmanību** Nevajadzētu skenerī ievietot priekšmetus ar asām malām, papīra saspraudes, skavas, mitru līmi, korekcijas šķīdumu vai citas vielas. Dokumentu lapām nav jābūt saritinātām, krokainām vai saliktām kaudzītē.

## **Notīriet skenera stiklu**

Notīriet skenera stiklu šādos apstākļos:

- Attēlos parādās švīkas, skrāpējumi vai punkti.
- Pēc putekļaina vai netīra dokumenta skenēšanas.
- Vide ir putekļaina.

Lai notīrītu skenera stiklu, izpildiet šādas darbības:

- **1.** Izslēdziet skeneri, un atvienojiet USB vai Ethernet kabeli un strāvas kabeli no skenera.
- **2.** Atveriet skenera vāku.
- **3.** Tīriet stiklu, izmantojot mīkstu, nebumbuļainu lupatiņu, kas ir apsmidzināta ar maigu stikla tīrītāju, un nosusiniet stiklu ar sausu, mīkstu, nebumbuļainu lupatiņu.
	- **Uzmanību** Skenera stikla tīrīšanai izmantojiet tikai stikla tīrīšanas līdzekli. Nelietojiet līdzekļus, kuros ir abrazīvas daļiņas, acetons, benzols un karbona tetrahlorīds, jo visi šādi līdzekļi var sabojāt skenera stiklu. Izvairieties no izopropila alkohola, jo tas uz stikla atstāj strīpas.

Nesmidziniet stikla tīrītāju tieši virsū stiklam. Lietojot pārāk daudz stikla tīrīšanas līdzekļa, tas var nokļūt zem stikla un sabojāt skeneri.

**4.** Kad esat beidzis, atkal pievienojiet skenerim USB vai Ethernet kabeli un strāvas kabeli.

<span id="page-33-0"></span>**Piezīme.** Ja stikla augšpuses tīrīšana no stikla nenotīra visus netīrumus un traipus, Jūs varat tīrīt arī stikla iekšpusi. Lai veiktu stikla iekšpuses tīrīšanu, nepieciešams izjaukt skeneri. Lai iegūtu informāciju, kā tīrīt skenera stikla iekšpusi, apmeklējiet [www.hp.com/support.](http://www.hp.com/support)

# **Tīrīt caurspīdīgo materiālu adapteri (TMA)**

Tīriet TMA ar sausu, mīkstu lupatiņu. Ja nepieciešams, viegli apsmidziniet lupatiņu ar stikla tīrītāju un noslaukiet TMA.

# **Tīriet automātisko dokumentu padevēju (ADF)**

Automātiskajai dokumentu padevei (ADF) ir nepieciešama periodiska apkope atkarībā no izmantošanas pakāpes un izmantojamā papīra veida. Tīriet ADF šādos apstākļos:

- ADF rullīši vizuāli ir netīri.
- ADF rodas problēmas, padodot dokumentus.
- Attēlos, kas skenēti, izmantojot ADF, parādās vertikālas švīkas.
- Pēc putekļaina, netīra dokumenta vai ar zīmuli rakstīta dokumenta skenēšanas, izmantojot ADF.
- Vide ir putekļaina.

Ja lietojat ADF vairākas reizes nedēļā, iesakām to tīrīt reizi mēnesī. Izveidojiet tīrīšanas ieradumus, kas ir atbilstoši jūsu skenerim.

**Piezīme.** Ja automātiskās dokumentu padeves tīrīšana neuzlabo veiktspēju, iespējams jānomaina padeves rullītis. Lai pasūtītu Rullīša nomainīšanas komplektu, apmeklējiet [www.hp.com/buy/parts.](http://www.hp.com/buy/parts)

Lai tīrītu ADF, izpildiet šādas darbības:

- **1.** Izslēdziet skeneri, un atvienojiet USB vai Ethernet kabeli un strāvas kabeli no skenera.
- **2.** Atveriet skenera vāku.

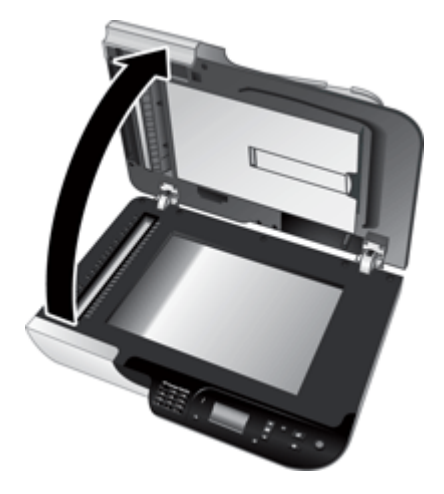

**3.** Tīriet balto joslu uz skenera vāka iekšpuses un caurspīdīgo skenēšanas joslu uz skenera pamatnes. Slaukiet šīs daļas ar tīru, mitru, nebumbuļainu lupatiņu.

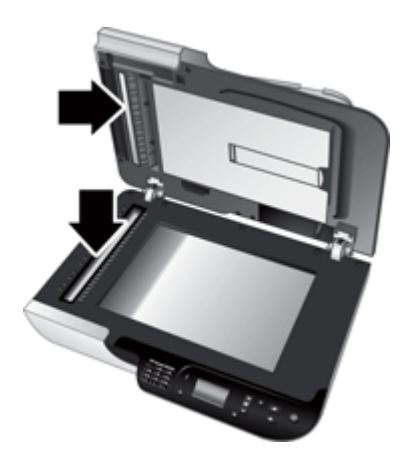

<span id="page-35-0"></span>**4.** Atveriet ADF piekļuves durvis (1) un rullīša vāku (2) ADF iekšpusē.

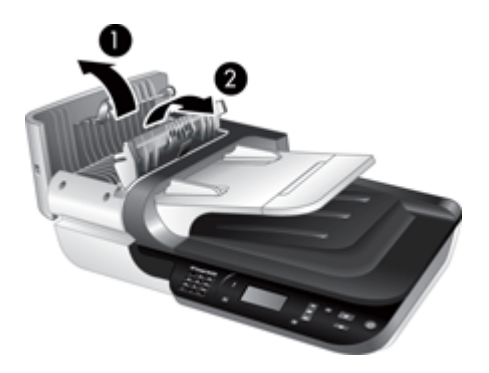

**5.** Slaukiet ADF rullīšus ar tīru, mitru, nebumbuļainu lupatiņu.

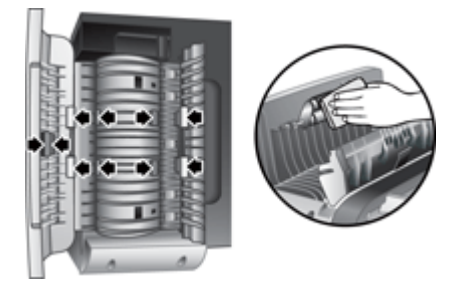

- **6.** Uzgaidiet vairākas minūtes, lai rullīši nožūtu, un tad aizveriet ADF rullīšu vāku un piekļuves durvis.
- **7.** Pievienojiet skenerim atpakaļ USB vai Ethernet kabeli un strāvas kabeli.

## **HP Scanner Tools Utility (HP skenera rīku utilītprogramma) skenera apkopes informācija**

**Maintenance (Apkope)** cilne HP Scanner Tools Utility (HP skenera rīku utilītprogramma) attēlo skenera lietošanas un apkopes vēsturi. Jūs varat izmantot šo cilni, lai ierakstītu ADF padevēja rullīša un atdalīšanas paliktņa nomaiņas. Utilītprogramma seko lapu skaitam, kas tiek padotas, izmantojot ADF, laika posmā no pēdējās nomaiņas un atgādina Jums, kad vajadzētu nomainīt padevēja rullīti un atdalīšanas paliktni.

<span id="page-36-0"></span>Lai skatītu **Maintenance (Apkope)** cilni, veiciet šādas darbības:

- **1.** Windows rīkjoslā uzklikšķiniet uz **Start (Sākt)**, norādiet uz **Programs (Programmas)** vai **All Programs (Visas programmas)**, norādiet uz **HP**, norādiet uz **Scanjet**, norādiet uz **HP Scanjet N6350**, tad uzklikšķiniet **Scanner Tools Utility (Skenera rīku utilītprogramma)**.
- **2.** Uzklikšķiniet uz **Maintenance (Apkope)** cilnes, kas atrodās **HP Scanner Tools Utility (HP skenera rīku utilītprogramma)** dialoga logā.
	- **Padoms** Jūs varat palaist HP Scanner Tools Utility (HP skenera rīku utilītprogramma) arī, izmantojot skenera vadības paneli. Nospiediet **Iestatīšanas** ( $\rightarrow$ ) pogu, izmantojiet  $\rightarrow$  līdz ir izcelts **Tools (Rīki)**, un tad nospiediet **OK (Labi)**. Ja nepieciešams, izvēlieties sava datora nosaukumu un pēc vajadzības ievadiet savu PIN kodu.

Papildinformāciju par HP Scanner Tools Utility (HP skenera rīku utilītprogramma) lietošanu, skatiet HP Scanner Tools Utility (HP skenera rīku utilītprogramma) palīdzībā.

# **Padevēja rullīša un atdalīšanas paliktņa nomainīšana**

Mainiet padevēja rullīti un atdalīšanas paliktni šādos nosacījumos:

- Atkārtoti uz skenēšanas darbiem ir redzamas švīkas vai iestrēgst papīrs un automātiskās dokumentu padeves tīrīšana problēmu nenovērš.
- HP Scanner Tools Utility (HP skenera rīku utilītprogramma) **Maintenance (Apkope)** cilne norāda, ka pienācis laiks apkopei.

Padevēja rullīša nomainīšanas komplektā ietilpst padevēja rullītis, atdalīšanas paliktnis un instalēšanas norādījumi. Lai pasūtītu nomainīšanas komplektus, apmeklējiet [www.hp.com/support](http://www.hp.com/support).

Lai nomainītu padevēja rullīti un atdalīšanas paliktni, izpildiet šādas darbības:

- **1.** Izslēdziet skeneri, un atvienojiet USB vai Ethernet kabeli un strāvas kabeli no skenera.
- **2.** Atveriet ADF piekļuves durvis un rullīšu vāku, un tad nomainiet padevēja rullīti un atdalīšanas paliktni, kā norādīts instalēšanas norādījumos, kas ir iekļauti nomainīšanas komplektā.
- **3.** Aizveriet rullīšu vāku ADF piekļuves durvis un pēc tam skenerim no jauna pievienojiet USB vai Ethernet kabeli un elektrības kabeli.
- **4.** Ieslēdziet skeneri un papildiniet skenera apkopes vēsturi.
	- **a**. Nospiediet **Iestatīšanas** ( ) pogu uz skenera vadības paneļa, lai atvērtu HP Scanner Tools Utility (HP skenera rīku utilītprogramma). Ja nepieciešams, izvēlieties sava datora nosaukumu un pēc vajadzības ievadiet savu PIN kodu. Uzklikšķiniet uz cilnes **Maintenance (Apkope)**.
	- **b**. Sadaļā **Feed Roller and Separation Pad Maintenance (Padevēja rullīša un atdalīšanas paliktņa apkope)** uzklikšķiniet uz **Record Replacement (Datu ieraksta rediģēšana)**, tad uzklikšķiniet uz **Yes (Jā)**.

Papildinformāciju skatiet HP Scanner Tools Utility (HP skenera rīku utilītprogramma) palīdzībā.

## <span id="page-37-0"></span>**Pasūtiet uzturēšanas un skenera rezerves daļas**

Jūs varat tiešsaistē nopirkt uzturēšanas detaļas skeneru atbalsta tīmekļa vietnē [www.hp.com/buy/parts](http://www.hp.com/buy/parts) vai no vietējā HP izplatītāja.

# <span id="page-38-0"></span>**5 Traucējummeklēšana**

Šī nodaļa satur risinājumus izplatītākajām problēmām ar skeneri, automātisko dokumentu padevēju (ADF) un caurspīdīgo materiālu adapteri (TMA).

- Pamata traucējummeklēšanas padomi
- [Skenera indikatori](#page-39-0)
- [Skenera instal](#page-40-0)ēšanas traucējummeklēšana
- Skenera inicializē[šanas vai aparat](#page-41-0)ūras problēmas
- [Skenera darb](#page-45-0)ības problēmas
- Problē[mas ar skenera pog](#page-47-0)ām
- Automātiskā [dokumentu padev](#page-49-0)ēja (ADF) problēmas
- Slaidi, negatī[vi un TMA rezult](#page-53-0)āti
- Tī[klošanas probl](#page-54-0)ēmas
- [Papildu inform](#page-56-0)ācija traucējummeklēšanai

Lai saņemtu plašāku informāciju par problēmu novēršanu, skatiet tiešsaistes palīdzību skenēšanas programmatūrai, kuru plānojat izmantot vai skatiet [www.hp.com/support](http://www.hp.com/support), lai iegūtu jaunāko informāciju par Jūsu skeneri.

# **Pamata traucējummeklēšanas padomi**

Vienkāršas problēmas, kā, piemēram, traipi uz skenera stikla vai nenostiprināti kabeļi, var būt par iemeslu tam, ka skenēšanas rezultāts ir neskaidrs, skeneris darbojās neparedzētā veidā vai nedarbojās. Ja saskaraties ar skenēšanas problēmām, vienmēr pārbaudiet sekojošus punktus.

- Ja skenēšanas rezultāti ir neskaidri, pārbaudiet vai skenera stikls vai TMA nav netīrs vai notraipīts. Ja ir, notīriet stiklu vai TMA.
- Ja dokumenta skenēšanai izmantojat OCR saīsni, pārliecinieties, ka oriģināla dokuments ir tīrs un pietiekoši skaidrs, lai to varētu skenēt.
- Pārliecinieties, ka TMA/ADF, USB vai Ethernet un elektrības kabeļi ir stingri pievienoti atbilstošajiem savienotājiem skenera aizmugurē un, ka elektrības kabelis ir pievienots strādājošam elektriskajam izvadam.
- Ja skeneris pievienots datoram caur USB centrmezglu vai USB portu, kas atrodās datora priekšpusē, atvienojiet skeneri un pēc tam pievienojiet to pie USB porta, kas atrodas datora aizmugurē.
- Pārliecinieties, ka skeneris nav pievienots datoram gan ar USB kabeli, gan tīklam ar Ethernet kabeli. Ja skeneris ir pievienots ar abiem kabeļiem, USB savienojums atspējo Ethernet (tīkla) savienojumu.
- Ja esat pievienojis skeneri tīklam, atvienojiet Ethernet kabeli no tīkla un pievienojiet to citam tīkla savienojumam (piemēram, citam tīkla maršrutētāja portam). Ja ar to nav līdzēts, atsāknējiet maršrutētāju.
- Izslēdziet skeneri, pagaidiet 60 sekundes un pēc tam no jauna ieslēdziet skeneri.
- Restartējiet datoru.

Ja problēmas turpinās, iespējams, Jūsu izmantotā HP Scanning Software (HP skenēšanas programmatūra), programmaparatūra vai saistītie draiveri ir novecojuši vai <span id="page-39-0"></span>bojāti. Skatiet [www.hp.com/support,](http://www.hp.com/support) lai atrastu programmatūras, programmaparatūras un draiveru jauninājumus, kas paredzēti Jūsu skenerim.

*Skatiet arī*

- "Aprūpe un uzturē[šana" 31. lpp.](#page-32-0)
- "Atiestatī[t skeneri" 42. lpp.](#page-43-0)
- "Pā[rbaudiet, vai skenerim ir nodrošin](#page-43-0)āta barošana" 42. lpp.
- "Pā[rbaudiet kabe](#page-40-0)ļus" 39. lpp.
- "Pā[rbaudiet USB vai Ethernet savienojumu" 41. lpp.](#page-42-0)

## **Skenera indikatori**

Uz skenera vadības paneļa ir divi indikatori, kas informē par skenera funkcijām un kļūdas stāvokļiem. Izsaukuma zīmes formas indikators (**!**) ir Brīdinājuma indikators, un **Ieslēgšanas/Izslēgšanas** pogas indikators ir Barošanas indikators. Tabulā sniegta informācija, kā izskaidrot indikatoru rādījumu.

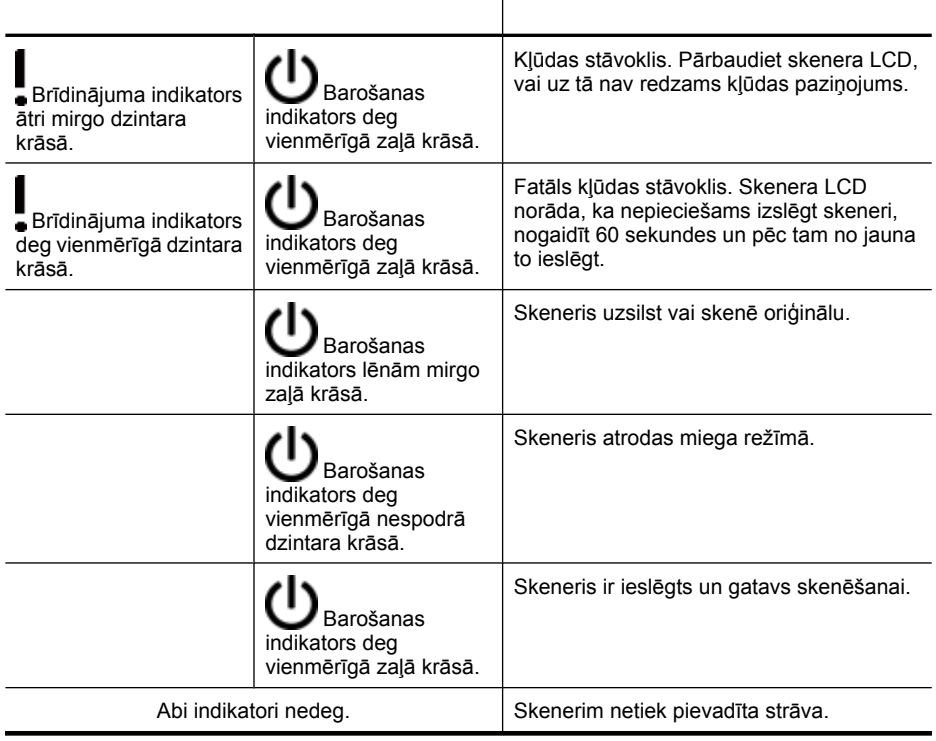

## <span id="page-40-0"></span>**Skenera instalēšanas traucējummeklēšana**

Šī nodaļa satur inicializēšanas un aparatūras problēmu risinājumus.

- Pārbaudiet kabeļus
- [Programmat](#page-41-0)ūras atinstalēšana un atkārtota uzstādīšana
- Problēmas ar skenera komplektācijā iekļauto trešā[s puses lietojumprogrammu](#page-41-0) [uzinstal](#page-41-0)ēšanu

#### **Pārbaudiet kabeļus**

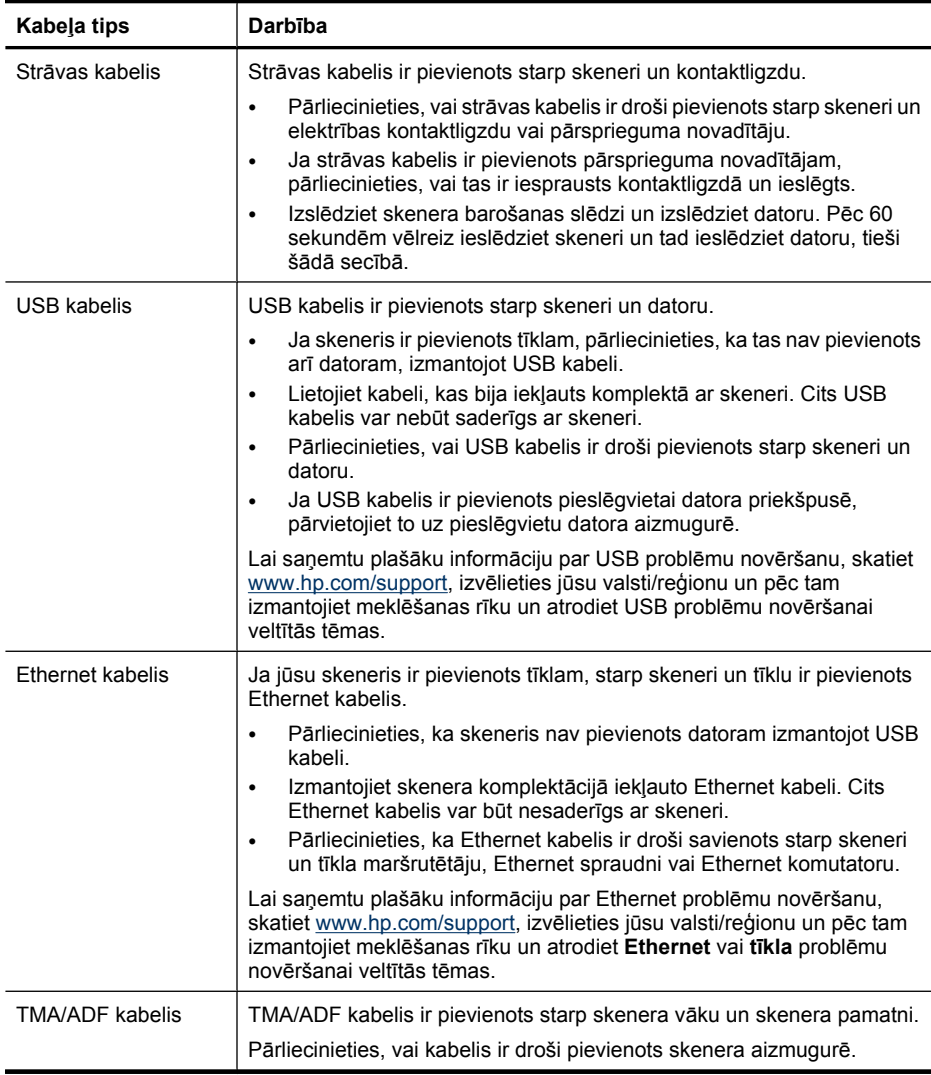

#### <span id="page-41-0"></span>**Programmatūras atinstalēšana un atkārtota uzstādīšana**

Nepilnīgi veikta programmatūras instalēšana var būt par iemeslu tam, ka skeneris netiek atpazīts vai programmatūra nesāk darbību pareizi. Mēģiniet atinstalēt un pārinstalēt HP skenēšanas programmatūru. Lai HP skenēšanas programmatūru pārinstalētu, jums jābūt HP Scanning Software (HP skenēšanas programmatūras) kompaktdiskam.

Lai atinstalētu un no jauna instalētu programmatūru, veiciet šādas darbības:

- **1.** Uzklikšķiniet uz **Start (Sākt)**, uz **Settings (Iestatījumi)**, uz un pēc tam uz **Control Panel (Vadības panelis)** (operētājsistēmā Windows XP un Windows Vista uzklikšķiniet **Start (Sākt)**, un pēc tam uz **Control Panel (Vadības panelis)**).
- **2.** Uzklikšķiniet uz **Add or Remove Programs (Pievienot vai noņemt programmas)** (operētājsistēmā Windows Vista rīks **Programs and Features (Programmas un funkcijas)**) un tad izvēlieties **HP Scanjet N6350**.
- **3.** Noklikšķiniet uz **Remove** (Noņemt).
- **4.** Atvienojiet USB vai Ethernet kabeli.
- **5.** Instalējiet programmatūru no jauna, izmantojot skenera komplektācijā esošo kompaktdisku HP Scanning Software (HP skenēšanas programmatūra). Kad Jūs ievietojat kompaktdisku, automātiski palaižas instalācijas saskarne. Izvēlieties, kādu programmatūru instalēt.
- **6.** Pievienojiet skenerim atpakaļ USB vai Ethernet kabeli, kad tas tiek prasīts programmatūras instalēšanas laikā.

*Skatiet arī*

"Pā[rbaudiet kabe](#page-40-0)ļus" 39. lpp.

#### **Problēmas ar skenera komplektācijā iekļauto trešās puses lietojumprogrammu uzinstalēšanu**

Jūs drīkstat instalēt tikai trīs trešās puses lietojumprogrammas, kas nāk komplektācijā ar jūsu skeneri. Lai iegādātos papildus licences, skatiet [www.hp.com](http://www.hp.com/support), meklēšanā ierakstiet savu skenera modeli, atrodiet produkta pārskata lapu un tad uzklikšķiniet uz cilnes **Specifications (Specifikācijas)** vai **Accessories (Piederumi)**.

## **Skenera inicializēšanas vai aparatūras problēmas**

Ja pēc instalēšanas skeneris nedarbojas, vai ja skeneris vairs nestrādā pareizi, iespējams, datora ekrānā ir redzams paziņojums, kas līdzinās vienam no šiem:

- Skeneri nevarēja inicializēt.
- Skeneri nevarēja atrast.
- Ir radusies iekšēja kļūda.
- Dators nevar sazināties ar skeneri.

Lai atrisinātu problēmu, pārbaudiet skenera kabeļus un programmatūru atbilstoši sekojošām sadaļām:

- Pā[rbaudiet USB vai Ethernet savienojumu](#page-42-0)
- Pā[rbaudiet, vai skenerim ir nodrošin](#page-43-0)āta barošana
- Atiestatī[t skeneri](#page-43-0)
- Pā[rbaudiet skenera aparat](#page-43-0)ūru
- [Skeneris ir p](#page-44-0)ārstājis pienācīgi darboties
- [Papildu inform](#page-44-0)ācija traucējummeklēšanai

#### <span id="page-42-0"></span>**Pārbaudiet USB vai Ethernet savienojumu**

Pārbaudiet fizisko savienojumu ar skeneri.

- **Padoms** Ja izmantojat USB savienojumu, pievienojiet skeneri datoram izmantojot datora aizmugurē esošo USB portu.
- Izmantojiet skenera komplektācijā iekļauto USB vai Ethernet kabeli. Cits USB vai Ethernet kabelis var būt nesaderīgs ar skeneri.
- USB savienojums: Pārliecinieties, vai USB kabelis ir droši pievienots starp skeneri un datoru.
- Ethernet savienojums: Pārliecinieties, ka Ethernet kabelis ir droši savienots starp skeneri un tīkla maršrutētāju, Ethernet spraudni vai Ethernet komutatoru.

Ja problēmas pēc iepriekš minēto vienību pārbaudes turpinās, veiciet šādas darbības:

- **1.** Atkarībā no veida, kā skeneris ir savienots ar datoru, veiciet vienu no šiem uzdevumiem:
	- Ja USB kabelis ir pievienots USB centrmezglam vai klēpjdatora dokstacijai, atvienojiet USB kabeli no USB centrmezgla vai dokstacijas un pēc tam pievienojiet USB kabeli pie USB porta, kas atrodas datora aizmugurē.
	- Ja USB kabelis ir tieši pievienots datoram, ievietojiet to USB portā, kas atrodas datora aizmugurē.
	- Atvienojiet no datora visas USB ierīces, izņemot klaviatūru un peli.
	- Ja Ethernet kabelis ir pievienots tīkla maršrutētājam, mēģiniet to pievienot citam maršrutētāja portam.
- **2.** Nospiediet **Ieslēgt/Izslēgt**, lai izslēgtu skeneri, pagaidiet 30 sekundes un pēc tam no jauna ieslēdziet skeneri.
- **3.** Restartējiet datoru.
- **4.** Mēģiniet lietot skeneri pēc datora restartēšanas.

Ja skeneris darbojas un 1. darbībā izmainījāt tā savienojumu ar datoru, sakaru problēmas cēlonis var būt USB centrmezgls, dokstacija, USB ports vai cita USB ierīce. Atstājiet skeneru pievienotu pie datora, izmantojot datora aizmugurē esošo USB portu. Pamēģiniet izmantot skeneri pēc visu papildu USB ierīču atkārtotas pievienošanas un atvienojiet visas USB ierīces, kas neļauj skenerim normāli strādāt.

Ja skeneris nedarbojas, atinstalējiet un pēc tam no jauna instalējiet HP skenēšanas programmatūru.

*Skatiet arī*

"Programmatūras atinstalēšana un atkārtota uzstādī[šana" 40. lpp.](#page-41-0)

#### <span id="page-43-0"></span>**Pārbaudiet, vai skenerim ir nodrošināta barošana**

Strāvas kabelis ir pievienots starp skeneri un kontaktligzdu.

- Pārbaudiet, vai elektrības kabelis ir droši savienots ar skeneri un strāvas avotam pieslēgtu elektrības kontaktligzdu.
- Ja strāvas kabelis ir pievienots pārsprieguma novadītājam, pārliecinieties, vai tas ir iesprausts kontaktligzdā un ieslēgts.
- Pārbaudiet, ka **Ieslēgt/izslēgt** poga uz skenera ir ieslēgta; ja ieslēgta un netiek novērots kļūdas vai uzmanības stāvoklis, Barošanas gaismas diode deg vienmērīgā zaļā gaismā.

Ja problēmas pēc iepriekš minēto vienību pārbaudes turpinās, veiciet šādas darbības:

- **1.** Nospiediet **Ieslēgt/Izslēgt** pogu, lai izslēgtu skeneri un pēc tam vēlreiz atvienojiet no skenera strāvas kabeli.
- **2.** Nogaidiet 30 sekundes.
- **3.** Atkārtoti pievienojiet strāvas kabeli skenerim un tad ieslēdziet skeneri. Pēc 30 sekundēm zaļā krāsā iedegas Barošanas indikatora gaismas diode, un izslēdzas Brīdinājuma indikators.

#### *Skatiet arī*

- "Pamata traucējummeklē[šanas padomi" 37. lpp.](#page-38-0)
- ["Skenera indikatori" 38. lpp.](#page-39-0)
- "Pā[rbaudiet kabe](#page-40-0)ļus" 39. lpp.

#### **Atiestatīt skeneri**

Ja, mēģinot izmantot skeneri, saņemat kļūdas ziņojumu, kas ir līdzīgs **Scanner initialization failed (Skenera inicializēšana neizdevās)** vai **Scanner not found (Skeneris nav atrasts)**, kad mēģināt izmantot skeneri, nepieciešams skeneri atiestatīt.

Lai atiestatītu skeneri, veiciet šādas darbības:

- **1.** Aizveriet HP skenēšanas programmatūru, ja tā ir atvērta.
- **2.** Atvienojiet USB vai Ethernet kabeli no skenera.
- **3.** Izslēdziet datoru, pagaidiet 60 sekundes un tad atkal izslēdziet datoru.
- **4.** Pievienojiet atpakaļ USB vai Ethernet kabeli.

Ja izmantojat USB savienojumu, veiciet sekojošus soļus:

- **a**. Pārliecinieties, ka USB kabelis ir pareizi pievienots skenera aizmugurē. Ja kabelis ir pareizi pievienots skenerim, trijžubura ikona uz USB kabeļa ir vērsta uz augšu.
- **b**. Pamēģiniet pievienot USB kabeli citā USB portā Jūsu datora aizmugurē.
- **5.** Pārliecinieties, vai TMA/ADF kabelis ir stingri pievienots.

#### **Pārbaudiet skenera aparatūru**

Ja Jums liekas, ka skenerim ir aparatūras problēma, pārbaudiet, vai kabeļi ir stingri pievienoti skenerim, datoram un strāvas avotam. Ja kabeļi pievienoti pareizi, pārbaudiet, vai skeneris ir ieslēgts.

Lai pārbaudītu skenera aparatūru, veiciet šādas darbības:

- **1.** Atvienojiet USB vai Ethernet, strāvas un TMA/ADF kabeļus no skenera.
- **2.** Atkārtoti pievienojiet skenerim USB vai Ethernet, strāvas un TMA/ADF kabeļus.

<span id="page-44-0"></span>Ieslēdzot skeneri, pārvietošanas rāmis uz skenera kustēsies uz priekšu un atpakaļ par apmēram 25 mm (1 collu) un tad iedegsies spuldzīte.

Ja pārvietošanas rāmis nekustas un skenera spuldzīte neiedegas, problēma varētu būt skenera aparatūrā.

*Skatiet arī*

- "Skeneris ir pārstājis pienācīgi darboties" 43. lpp.
- "Pā[rbaudiet kabe](#page-40-0)ļus" 39. lpp.
- "Pā[rbaudiet USB vai Ethernet savienojumu" 41. lpp.](#page-42-0)

#### **Skeneris ir pārstājis pienācīgi darboties**

Ja skeneris pārtrauc skenēšanu, veiciet pēc kārtas sekojošus soļus. Pēc katra soļa sākt skenēšanu, lai redzētu, vai skeneris darbojas. Ja problēma turpinās, izpildiet nākamo soli.

- **1.** Vads varētu būt vaļīgs. Pārliecinieties, ka USB vai Ethernet, strāvas un TMA/ADF kabeļi ir stingri pievienoti.
- **2.** Izslēdziet skeneri, pagaidiet 60 sekundes un pēc tam no jauna ieslēdziet skeneri.
- **3.** Restartējiet Jūsu datoru.
- **4.** Jūsu datorā varētu būt programmatūru nesaskaņas. Jums varētu būt vajadzīgs atinstalēt un tad atkal uzinstalēt HP skenēšanas programmatūru.
	- **a**. Uzklikšķiniet uz **Start (Sākt)**, uz **Settings (Iestatījumi)**, uz un pēc tam uz **Control Panel (Vadības panelis)** (operētājsistēmā Windows XP un Windows Vista uzklikšķiniet **Start (Sākt)**, un pēc tam uz **Control Panel (Vadības panelis)**).
	- **b**. Uzklikšķiniet uz **Add or Remove Programs (Pievienot vai noņemt programmas)** (operētājsistēmā Windows Vista rīks **Programs and Features (Programmas un funkcijas)**) un tad izvēlieties **HP Scanjet N6350**.
	- **c**. Noklikšķiniet uz **Remove** (Noņemt).
	- **d**. Uzklikšķiniet uz **Pievienot vai noņemt programmas** (operētājsistēmā Windows Vista rīks **Programmas un funkcijas**) un tad izvēlieties **HP Photosmart** programmatūru.
	- **e**. Noklikšķiniet uz **Remove** (Noņemt).
- **5.** Instalējiet no jauna, izmantojot skenera komplektācijā esošo kompaktdisku HP Scanning Software CD. Kad Jūs ievietojat kompaktdisku, automātiski palaižas instalācijas saskarne. Izvēlieties, kādu programmatūru instalēt.

Ja skeneris vēl joprojām nedarbojās, apmeklējiet [www.hp.com/support,](http://www.hp.com/support) vai sazinieties ar HP klientu atbalstu.

#### **Papildu informācija traucējummeklēšanai**

Ja jums ir uzinstalēta HP skenēšanas programmatūra, jūs varat izmantot ekrānā Palīdzību, lai atrisinātu citas problēmas ar skeneri. Lai piekļūt Palīdzībai, palaidiet HP skenēšanas programmatūru, un tad uzklikšķiniet uz **Help (Palīdzība)**, kas atrodas **HP Skenēšanas programmatūra** saīšņu dialoglodziņa izvēlnē. Palīdzības sistēma sniedz informāciju par skenera aparatūru, kā arī informāciju par HP skenēšanas programmatūru. Apskatiet arī Palīdzības **Scan troubleshooting (Skenēšanas problēmu novēršana)** vispārīgo sadaļu **Troubleshooting and support (Problēmu novēršana un atbalsts)**.

## <span id="page-45-0"></span>**Skenera darbības problēmas**

- Skeneris neieslēgsies
- Skenera lampa ir ieslēgta
- Skeneris uzreiz nesāk skenēšanu
- [Skeneris sken](#page-46-0)ē priekšmetus ļoti lēni
- Pielāgoti skenēšanas saīšņ[u nosaukumi uz LCD par](#page-46-0)ādās nepareizi
- Uz drukātā[s lapas redzamas vertik](#page-46-0)ālas baltas joslas
- Skenē[to dokumentu faili ir p](#page-46-0)ārāk lieli
- Skenētā attēla apakšējā daļ[a ir nogriezta, kad sken](#page-47-0)ējat, izmantojot skenēšanas stiklu
- Nesaskaņ[as ar dokumentu vai tekstu sken](#page-47-0)ēšanu (OCR)

#### **Skeneris neieslēgsies**

Ja, spiežot skenera pogas, skeneris neieslēdzas, veiciet šādas pārbaudes:

- Pārbaudiet, vai barošanas kabelis nav atvienojies no skenera vai izrāvies no barošanas avota.
- Pārliecinieties, ka skeneris ir ieslēgts.

#### *Skatiet arī*

"Pā[rbaudiet kabe](#page-40-0)ļus" 39. lpp.

#### **Skenera lampa ir ieslēgta**

Skenera lampai ir automātiski jāpazūd un jāizslēdzas pēc 14 minūšu dīkstāves.

Ja skenera lampa paliek ieslēgta pēc ilgāka dīkstāves laika, izslēdziet skeneri, nogaidiet 30 sekundes un tad atkal ieslēdziet skeneri.

#### **Skeneris uzreiz nesāk skenēšanu**

Pārliecinieties, ka skeneris ir ieslēgts.

Ja skeneris ilgstoši nav lietots, skenera spuldzei jāpatērē noteikts laiks uzsilstot un tikai tad var veikt skenēšanu. Ja skenera spuldzītei ir vajadzīgs uzsilt, tam būs vajadzīgs kāds brīdis pēc programmatūras sākšanas vai skenera pogas nospiešanas skenēšanas uzsākšanai.

Jūs varat iespējot **Instant Warm-up (Ātrā uzsildīšana)** režīmu HP Scanner Tools Utility (HP skenera rīku utilītprogramma), vai **Scan Preferences (Skenēšanas izvēles)** iestatījumu, kas atrodās **Device (Ierīce)** cilnē.

**Piezīme.** Ja skenera lampa automātiski neizdziest, kad automātiskajā dokumentu padeves (ADF) padeves tvertnē atrodās papīrs, kad ieslēgta **Instant Warm-up (Ātrā uzsildīšana)** un, kad **Energy Savings (Energotaupīšana)** ir izslēgta.

#### <span id="page-46-0"></span>**Skeneris skenē priekšmetus ļoti lēni**

- Ja Jūs skenējat, lai rediģētu tekstu, rakstzīmju optiskās pazīšanas (OCR) programmatūrai ir nepieciešams ilgāks apstrādes laiks, kā skenējot ne-OCR skenēšanas darbus. Tas ir normāli. Ļaujiet ieskenēt priekšmetu līdz galam.
	- **Piezīme.** Lai iegūtu labākos OCR rezultātus, skenera kompresijai ir jābūt iestatītai uz minimālu kompresijas līmeni vai izslēgtai.
- Skenējot ar lielāku izšķirtspēju nekā nepieciešams, palielina skenēšanas laiku un tiek izveidots lielāks fails, kam nav nekādu papildu priekšrocību. Ja skenējat ar augstu izšķiršanu, lai palielinātu skenēšanas ātrumu, iestatiet izšķiršanu uz mazāku līmeni.

#### **Pielāgoti skenēšanas saīšņu nosaukumi uz LCD parādās nepareizi**

Dažās valodās, pielāgoto skenēšanas saīšņu nosaukumos atsevišķu speciālo simbolu vietā var būt redzami tukši simboli. Lai atrisinātu šo problēmu, izmantojiet Angļu/Pamata latīņu simbolus, lai ievadītu saīsinātu LCD nosaukumu savām pielāgotajām saīsnēm. Kā alternatīvu, varat pirms saīsināta LCD nosaukuma ievadīt ciparu, kuru vēlāk varat izmantot kā atsauces saīsni.

#### **Uz drukātās lapas redzamas vertikālas baltas joslas**

Iespējams, adresāta printerī ir beidzies toneris vai tinte. Izdrukājiet neskenētu vienumu, piemēram datni, vai ieskenējiet to pašu oriģinālu uz citu saņēmēju, kas nav printeris.

Ja problēma atkārtojas, tīriet automātiskās dokumentu padevi, skenera stiklu vai TMA (ja skenējat slaidus vai negatīvus).

*Skatiet arī*

- "Tīriet automā[tisko dokumentu padev](#page-33-0)ēju (ADF)" 32. lpp.
- "Notī[riet skenera stiklu" 31. lpp.](#page-32-0)
- "Tīrīt caurspīdīgo materiā[lu adapteri \(TMA\)" 32. lpp.](#page-33-0)

#### **Skenēto dokumentu faili ir pārāk lieli**

Ja ieskenēto dokumentu saglabātie faili ir pārāk lieli, mēģiniet rīkoties šādi:

- Pārbaudiet skenēšanas izšķirtspējas iestatījumu:
	- 200 dpi ir pietiekami dokumentu, piemēram, attēlu glabāšanai.
	- Vairumam fontu 300 dpi ir pietiekami, lai izmantotu optisku rakstzīmju atpazīšanu (OCR) un izveidotu labojamu tekstu.
	- Āzijas fontiem un maziem fontiem ieteicamā izšķirtspēja ir 400 dpi.

Skenējot ar lielāku izšķirtspēju nekā nepieciešams, tiek izveidots lielāks fails, kam nav nekādu papildu priekšrocību.

- Krāsainu skenētu dokumentu faili ir lielāki nekā melnbaltu dokumentu faili.
- Ja vienlaicīgi skenējat ļoti daudz lapu, mēģiniet skenēt mazāku lapu skaitu vienlaicīgi, izveidojot vairākus, bet mazākus failus.

#### <span id="page-47-0"></span>**Skenētā attēla apakšējā daļa ir nogriezta, kad skenējat, izmantojot skenēšanas stiklu**

Ne viss skenera stikla garums ir aktīva attēlveidošanas zona. Kad skenējat, izmantojot skenera stiklu, pārliecinieties, ka novietojat oriģinālus, kā tas apzīmēts ar norādes atzīmēm uz skenera stikla malas.

#### **Nesaskaņas ar dokumentu vai tekstu skenēšanu (OCR)**

Skeneris izmanto rakstzīmju optisko pazīšanu (OCR), lai tekstu uz lapas pārvērstu tekstā, ko Jūs varat rediģēt uz sava datora.

- Ja Jūs ieskenējat tekstu, bet nevarat to rediģēt, pārliecinieties, ka skenēšanas laikā veicat sekojošas atlases:
	- No HP skenēšanas programmatūras izvēlieties **Document (Dokuments)**.
	- **HP Skenēšanas programmatūra** saīšņu dialoga logā, izvēlieties teksta apstrādes programmu vai **Save to File (Saglabāt datnē)** no **Scan to... Setup (Saglabāt uz...Iestatīšana)** dialoga loga.
		- **Piezīme.** Ja izvēlējāties **Save to File (Saglabāt datnē)**, izvēlieties teksta datnes veidu no **File Type (Datnes veids)** nolaižamā saraksta.
- Skenēts teksts var neparādīties datorā tieši tāds, kāds tas izskatījās uz oriģināla, īpaši, ja oriģināls satur blāvu vai notraipītu tekstu. Piemēram, dažas rakstzīmes var trūkt vai būt nepareizas. Rediģējot tekstu, salīdziniet skenēto tekstu ar oriģinālu un tad veiciet nepieciešamos labojumus.
- Lai izmainītu teksta skenēšanas opcijas, uzklikšķiniet uz **Change Settings... (Mainīt iestatījumus...)**, kas atrodas **HP Skenēšanas programmatūra** saīšņu dialoga logā.
- OCR programmatūra tiek instalēta pēc noklusējuma, kad jūs instalējat HP skenēšanas programmatūru skenera uzstādīšanas laikā. Ja instalējot programmatūru izmantojat pielāgošanas opciju, varat izvēlēties neinstalēt OCR programmatūru. Mēģiniet pārinstalēt programmatūru, izmantojot noklusējuma instalēšanas opcijas.

## **Problēmas ar skenera pogām**

- Pogas nedarbojas
- [Nospiežot pogu, atveras programma, kas nav paredz](#page-48-0)ēta
- Kad tiek nospiesta Skenē[šanas poga, tiek izmantota nepareiz](#page-48-0)ā saīsne

#### **Pogas nedarbojas**

Pēc katras darbības nospiediet pogu, lai pārbaudītu, vai tā darbojas pareizi. Ja problēmu neizdodas novērst, pārejiet pie nākamās darbības.

- **1.** Vads varētu būt vaļīgs. Pārliecinieties, ka USB vai Ethernet un strāvas kabeļi ir stingri pievienoti.
- **2.** Izslēdziet skeneri, pagaidiet 30 sekundes un pēc tam no jauna ieslēdziet skeneri.
- **3.** Restartējiet Jūsu datoru.

<span id="page-48-0"></span>Ja problēmu neizdodas novērst, iespējams, pogas ir deaktivizētas. Mēģiniet veikt šādu procedūru:

- **1.** Atveriet logu **Control Panel (Vadības panelis)**, izvēlieties **Scanners and Cameras (Skeneri un kameras)** un pēc tam sarakstā izvēlieties jūsu skenera modeli.
- **2.** Parādīt skenera rekvizītus:
	- **Sistēmā Windows 2000:** Uzklikšķiniet uz **Properties (Rekvizīti)**.
	- **Sistēmā XP un Vista:** Veiciet labo klikšķi uz sava skenera modeļa, un tad uzklikšķiniet uz **Properties (Rekvizīti)**
- **3.** Pārbaudiet skenera pogu iestatījumus:
	- Sistēmā Windows 2000: Pārbaudiet, vai nav izvēlēta opcija **Disable Device Events (Atspējot ierīces notikumus)**.
	- Sistēmā XP un Vista: Pārbaudiet, vai nav izvēlēta opcija **Take No Action (Neveikt nekādu darbību)**.

#### **Nospiežot pogu, atveras programma, kas nav paredzēta**

**Piezīme. Skenēšanas** (<>> **Mezime. Skenēšanas** (< **Mezime iestatījumus** var mainīt HP Scanner Tools Utility (HP skenera rīku utilītprogramma) , kā arī izmantojot **Button Settings (Pogas iestatījumi)** izvēlnes vienumu **HP Scanning (HP skenēšana)** dialoglodziņā. Jūs nevarat mainīt iestatījumus **Atcelt** ( ), **Iestatīšanas** ( ), **Atpakaļ** ( ), vai **Barošanas** pogām.

Pēc katras darbības nospiediet pogu, lai pārbaudītu, vai tā darbojas pareizi. Ja problēmu neizdodas novērst, pārejiet pie nākamās darbības.

**1.** Cilnē **Buttons (Pogas)**, kas atrodās HP Scanner Tools Utility (HP skenera rīku utilītprogramma), nosaka piesaisti **Scanner Front Panel Buttons (Skenera priekšējā paneļa pogas)**.

Ja nepieciešams, mainiet programmatūru, kas piesaistīta šai pogai.

**2.** Pārbaudiet, vai vēlamā programma datorā ir instalēta, aplūkojot izvēlni **Sākt**. Ja nepieciešams, instalējiet programmu.

Ja problēma joprojām pastāv, iespējams, ka pogas ir piesaistītas citur, nevis HP Scanner Tools Utility (HP skenera rīku utilītprogramma). Mēģiniet veikt šādu procedūru:

- **1.** Atveriet logu **Vadības panelis**, izvēlieties **Skeneri un kameras** un pēc tam sarakstā izvēlieties jūsu skenera modeli.
- **2.** Parādīt skenera rekvizītus:
	- **Sistēmā Windows 2000:** Uzklikšķiniet uz **Properties (Rekvizīti)**.
	- **Sistēmā XP un Vista:** Veiciet labo klikšķi uz sava skenera modeļa, un tad uzklikšķiniet uz **Properties (Rekvizīti)**
- **3.** Pārbaudiet, vai ir izvēlēta opcija **Palaist šo programmu** un nolaižamajā sarakstā ir izvēlēta pareizā lietojumprogramma.

#### **Kad tiek nospiesta Skenēšanas poga, tiek izmantota nepareizā saīsne**

Ja izmantojat HP skenēšanas programmatūru, Jūs varat izmainīt skenēšanas saīsni, kas piesaistīta **Skenēt** ( ) pogai.

Skatiet skenera programmatūras Palīdzību, lai iegūtu papildus informāciju, kā piesaistīt skenēšanas saīsnes **Skenēšanas** ( ) pogai.

# <span id="page-49-0"></span>**Automātiskā dokumentu padevēja (ADF) problēmas**

Izmantojiet šo sadaļu, lai palīdzētu atrisināt problēmas, kas varētu rasties, skenējot no automātiskās dokumentu padeves (ADF).

Papīra iestrēgšanu parasti izraisa nepiemērota papīra ievietošana ADF. Pārskatiet ADF lietošanas padomus. Ja bieži vien lapas netiek padotas pareizi, veiciet ADF apkopi.

Šajā nodaļā iekļautas šādas tēmas:

- leskenētais attēls ir neskaidrs
- Skenētie attēli satur svī[tras vai skr](#page-50-0)āpējumus
- Skeneris skenē [tikai vienu divpus](#page-50-0)ējas lapas pusi
- Skenēšanas galamērķī skenētā[s lapas nav pareizaj](#page-50-0)ā secībā
- Skenē[šanas galam](#page-50-0)ērķī trūkst skenētās lapas
- Attēls ir pilnībā [melns vai balts](#page-50-0)
- Skenētie attē[li nav taisni](#page-51-0)
- Iztī[riet nosprostojumu no autom](#page-51-0)ātiskā dokumentu padevēja (ADF)
- Automā[tiskais dokumentu padev](#page-53-0)ējs (ADF) nepadod papīru
- Skenētā attēla apakšējā daļ[a ir nogriezta](#page-53-0)

*Skatiet arī*

- "Kā jā[ievieto dokumenti" 10. lpp.](#page-11-0)
- "Aprūpe un uzturē[šana" 31. lpp.](#page-32-0)

#### **Ieskenētais attēls ir neskaidrs**

Kad skenējat, izmantojot automātisko dokumentu padevēju (ADF), veiciet šādas darbības:

- **1.** Pārbaudiet, vai dokumenta oriģināls nav neskaidrs.
- **2.** Pārbaudiet, vai skenera papīra ceļā nav šķēršļu un papīra vadotnes ir pareizi izvietotas. Mēģiniet skenēt vēlreiz.
- **3.** Ja ieskenēto attēlu kvalitāte vēl joprojām ir zema, veiciet ADF tīrīšanu.

#### **Kad skenējat, izmantojot skenēšanas stiklu, izpildiet šādas darbības:**

- **1.** Pārbaudiet, vai dokumenta oriģināls nav neskaidrs.
- **2.** Pārbaudiet vai skenējamais dokuments atrodas pilnā kontaktā ar skenera stiklu.
- **3.** Ja ieskenēto attēlu kvalitāte vēl joprojām ir zema, veiciet skenera stikla tīrīšanu.

Kad skenējat, izmantojot caurspīdīgo materiālu adapteri (TMA), izpildiet šādas darbības:

- **1.** Pārbaudiet, vai slaids vai negatīvs nav bojāts vai netīrs.
- **2.** Pārbaudiet, vai slaids vai negatīvs ir pareizi ievietots turētājā. Mēģiniet skenēt vēlreiz.
- **3.** Ja ieskenēto attēlu kvalitāte vēl joprojām ir zema, veiciet TMA tīrīšanu.

*Skatiet arī*

- "Tīriet automā[tisko dokumentu padev](#page-33-0)ēju (ADF)" 32. lpp.
- "Notī[riet skenera stiklu" 31. lpp.](#page-32-0)
- "Tīrīt caurspīdīgo materiā[lu adapteri \(TMA\)" 32. lpp.](#page-33-0)

#### <span id="page-50-0"></span>**Skenētie attēli satur svītras vai skrāpējumus**

Kad skenējat, izmantojot automātisko dokumentu padevēju (ADF), veiciet šādas darbības: Pēc katras darbības mēģiniet skenēt citu attēlu, lai redzētu, vai švīkas un skrāpējumi joprojām parādās. Ja tā, mēģiniet veikt nākamo darbību.

- **1.** Pārbaudiet, vai oriģināls ir tīrs un nesaburzīts.
- **2.** Tīriet ADF vai skenera stiklu.
- **3.** Nomainiet atdalīšanas paliktni un padevēja rullīti.

*Skatiet arī*

- "Tīriet automā[tisko dokumentu padev](#page-33-0)ēju (ADF)" 32. lpp.
- "Notī[riet skenera stiklu" 31. lpp.](#page-32-0)
- "Padevēja rullīša un atdalīšanas paliktņa nomainī[šana" 35. lpp.](#page-36-0)

#### **Skeneris skenē tikai vienu divpusējas lapas pusi**

- Skenējiet divpusējas lapas, izmantojot automātisko dokumentu padevēju (ADF).
- Skenēšanas saīsnes **Advanced Document Settings (Papildu dokumenta iestatījumi)** opcijai izvēlieties **Scan Both Sides From Feeder (Skenēt abas puses izmantojot padevēju)**.

#### **Skenēšanas galamērķī skenētās lapas nav pareizajā secībā**

- Pārbaudiet vai oriģināla dokumenta lapu kārtība ir pareiza, pirms ievietojat to automātiskajā dokumentu padevē (ADF).
- Pārliecinieties, ka papīrā nav skavas, papīra saspraudes, vai jebkādi citi piestiprināti materiāli (kā, piemēram, līmējamās piezīmes), kas var izraisīt lapu nepareizu padošanu.
- Pārbaudiet vai lapas nav salipušas.

#### *Skatiet arī*

["Dokumentu ievietošanas padomi" 9. lpp.](#page-10-0)

"Kā jā[ievieto dokumenti" 10. lpp.](#page-11-0)

#### **Skenēšanas galamērķī trūkst skenētās lapas**

Kad skenējat, izmantojot automātisko dokumentu padevēju (ADF), lapas, kas salipušas kopā, tiek ieskenētas kā viens vienums. Paslēptās lapas netiek ieskanētas.

Lai samazinātu lapu salipšanas iespēju, pārlapojiet vairāku lapu dokumentu pirms ievietojat to ADF padeves tvertnē.

#### **Attēls ir pilnībā melns vai balts**

Pārliecinieties, ka automātiskajā dokumentu padevējā (ADF) ievietotās lapas ir ar apdrukāto pusi uz augšu.

Skenējot no skenēšanas stikla, vienums var būt nepareizi novietots uz skenera stikla. Pārliecinieties, ka skenējamais dokuments ir novietots pret stiklu un vāks ir aizvērts.

*Skatiet arī*

"Oriģinā[lu ievietošana" 9. lpp.](#page-10-0)

#### <span id="page-51-0"></span>5. nodaļa

#### **Skenētie attēli nav taisni**

Kad skenējat, izmantojot automātisko dokumentu padevēju (ADF), pārliecinieties, ka papīra vadotnes pieskaras oriģināla malām. Pārliecinieties, lai visi dokumenti būtu ar vienādu platumu.

Skenējot no skenēšanas stikla, vienums var būt nobīdījies, kad aizvērāt vāku. Iztaisnojiet oriģinālu uz skenera stikla un tad skenējiet vēlreiz.

#### *Skatiet arī*

"Automā[tiski iztaisnot iesken](#page-30-0)ētos attēlus" 29. lpp.

#### **Iztīriet nosprostojumu no automātiskā dokumentu padevēja (ADF)**

Lai iztīrītu nosprostojumu no ADF, veiciet šādas darbības:

- **1.** Izņemiet visas brīvās lapas no ADF iedevas paliktņa.
- **2.** Atveriet ADF piekļuves durvis (1) un rullīša vāku (2) ADF iekšpusē.

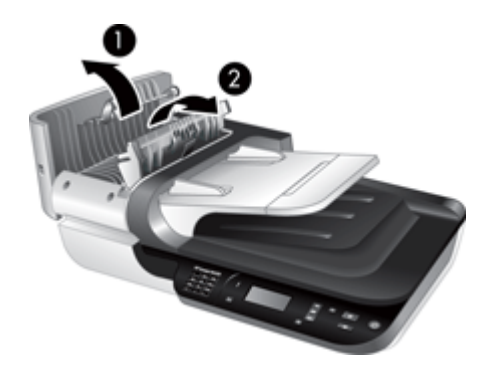

**3.** Izņemiet visas iestrēgušās lapas no ADF iekšpuses.

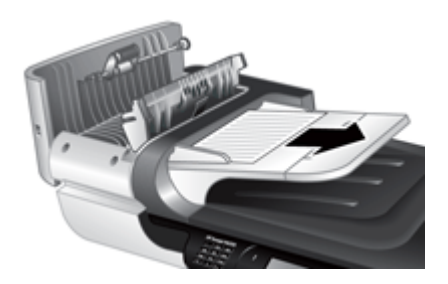

**4.** Izņemiet visas iestrēgušās lapas no ADF izvades paliktņa.

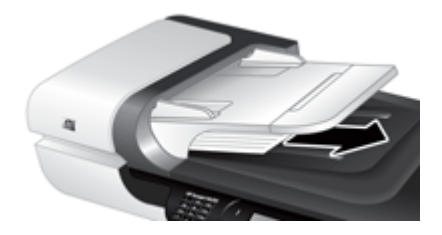

- **5.** Aizveriet ADF rullīša vāku un piekļuves durvis.
- **6.** Skenēšanas galamērķī izpētiet skenēšanas rezultātu, lai noteiktu, kura lapa bija pēdējā, kas tika ieskenēta pilnībā.
- **7.** Atkārtoti ievietojiet neieskenētās lapas ADF iedeves paliktnī. Ja kāda no lapām ir bojāta, izpildiet vienu no šīm darbībām:
	- Skenējiet bojāto lapu, izmantojot skenera stiklu.
	- Drukājiet oriģināla dokumentu no jauna.

Sagatavojiet kaudzīti sekojošā veidā:

**a**. Izpletiet dokumentu kaudzi vēdekļveidā, lai pārliecinātos, ka tie nav salipuši kopā. Izpletiet vēdekļveidā to malu, kas tiks pavērsta ADF uz iekšpusi, tad izpletiet vēdekļveidā to pašu malu, tikai pretējā virzienā.

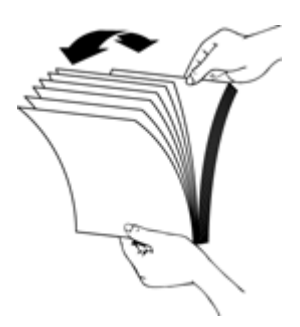

**b**. Izlīdziniet dokumentu malas, uzsitot kaudzes apakšu pret galda virsmu. Pagrieziet kaudzi par 90 grādiem un atkārtojiet šo darbību.

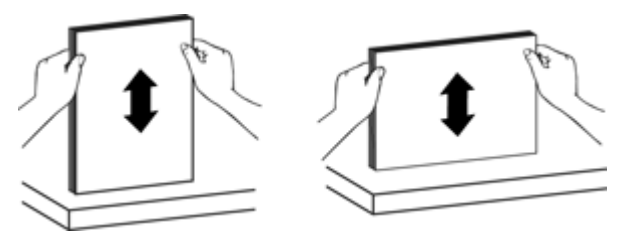

**8.** Atsāciet skenēšanu.

#### <span id="page-53-0"></span>**Automātiskais dokumentu padevējs (ADF) nepadod papīru**

- Iespējams, ADF piekļuves durvis nav droši noslēgtas. Atveriet ADF piekļuves durvis un pēc tam aizveriet tās, cieši piespiežot.
- Iespējams, radusies problēma ar ADF aparatūru. Lietojiet šādas procedūras ADF pārbaudei:
	- Atvienojiet USB vai Ethernet kabeli un strāvas kabeli no skenera. Pārbaudiet, vai elektrības kabelis joprojām ir pievienots elektroenerģijas avotam.
	- Pārliecinieties, ka ADF ievades paliktnī ir ievietota vismaz viena papīra lapa.
	- Atkārtoti pievienojiet kabeļus skenerim un tad ieslēdziet to.
	- Mēģiniet skenēt citu lapu, izmantojot ADF.

#### **Skenētā attēla apakšējā daļa ir nogriezta**

Skeneris pēc noklusējuma var skenēt papīru, kura maksimālais garums ir 356 mm (14 collas). Ja lapas ir garākas, tad dokumenta apakšējā daļa skenētajā attēlā nebūs redzama.

Pārbaudiet, vai skenēšanas programmatūrā ir norādīts pareizais lapas izmērs.

### **Slaidi, negatīvi un TMA rezultāti**

Izmantojiet šo nodaļu, lai palīdzētu atrisināt nesaskaņas ar 35 mm slaidiem vai 35 mm negatīviem, kas ir ieskenēti, izmantojot TMA.

- Attēlu nevar palielināt
- Nepareizs krāsu drukājums vai attēls ir pārāk gaišs vai pārāk tumšs
- Ieskenētie attē[li ir tumši](#page-54-0)
- Caurspīdīgo materiā[lu adapteris \(TMA\) nedarbojas](#page-54-0)
- Kad atlasī[ta slaida vai negat](#page-54-0)īva skenēšanas saīsne, caurspīdīgu materiālu adapterī [\(TMA\) nav redzama gaisma vai ir redzama tikai bl](#page-54-0)āva gaisma

#### **Attēlu nevar palielināt**

Lietojiet **Resize (Mainīt lielumu)**, lai mainītu galīgā ieskenētā attēla lielumu. Lai iegūtu vairāk informācijas, dodieties uz **Index (Rādītājs)** cilni ekrāna palīdzībā. Ierakstiet **resize (mainīt lielumu)**, atslēgas vārda laukā un uzklikšķiniet uz **scanned images (ieskenētie attēli)**.

#### **Nepareizs krāsu drukājums vai attēls ir pārāk gaišs vai pārāk tumšs**

- Programmatūra varbūt uzstāda ekspozīciju visam laukumam, nevis tikai vienam slaidam vai negatīvam. Iezīmējiet un velciet rokturus apkārt iezīmējumu laukumam, kamēr Jūs redzat attēla laukumu, kuru vēlaties skenēt.
- Pārliecinieties, ka izmantojat caurspīdīgo materiālu veidam (slaidiem vai negatīviem) atbilstošu skenēšanas saīsni.

#### <span id="page-54-0"></span>**Ieskenētie attēli ir tumši**

- Pārbaudiet, vai caurspīdīgo materiālu adaptera (TMA) spuldzīte ir iedegusies, pirms uzklikšķiniet uz **Scan (Skenēt)** vai **Finish (Pabeigt)**.
- Spuldze TMA gaismas avotā varētu būt salauzta vai nedarboties. Ja spuldze ir salauzta, nepieciešams remonts.
- Iezīmētais laukums var būt nepareizs. Izveidojiet iezīmēto laukumu, kurā ir tikai attēls bez robežām.

#### **Caurspīdīgo materiālu adapteris (TMA) nedarbojas**

Kabelis varētu būt nepareizi pievienots. Nodrošiniet, ka TMA/ADF kabelis ir droši pievienots TMA portam skenera aizmugurē.

#### **Kad atlasīta slaida vai negatīva skenēšanas saīsne, caurspīdīgu materiālu adapterī (TMA) nav redzama gaisma vai ir redzama tikai blāva gaisma**

Pēc katra soļa sākt skenēšanu, lai redzētu, vai skeneris darbojas. Ja nē, izpildiet nākamo soli.

- **1.** Pārliecinieties, ka TMA ir pievienots skenerim.
- **2.** Spuldze, kas atrodas iekšā TMA, varētu nedarboties. Nospiediet **Skenēt** ( ) pogu un skatieties, vai parādās izgaismojums. Ja spuldze ir salauzta, nepieciešams remonts.
- **3.** TMA var būt nepieciešams laiks, lai uzsiltu. Pagaidīt dažas sekundes, lai redzētu, vai iedegas indikatori. Lai būtu labākā skenēšanas kvalitāte, ļaujiet TMA gaismai uzsilt vismaz 30 sekundes.

## **Tīklošanas problēmas**

Izmantojiet sekojošo informāciju, lai atrisinātu tīklošanas problēmas. Kad esat izlabojis katru no minētajām kļūdām, palaidiet instalācijas programmu vēlreiz.

- Vispārīgo tīkla problēmu novēršana
- Tī[kla statusa p](#page-55-0)ārbaude
- Problē[mas, piesl](#page-55-0)ēdzot fiksētajam tīklam

#### **Vispārīgo tīkla problēmu novēršana**

- Ja nevarat instalēt ierīces programmatūru, pārbaudiet, vai:
	- Visi datora un ierīces kabeļu savienojumi ir droši.
	- Tīkls darbojas, un ir ieslēgts tīkla maršrutētājs.
- <span id="page-55-0"></span>◦ Datorā, kurā darbojas sistēma Windows, ir aizvērtas vai deaktivizētas visas lietojumprogrammas, tostarp pretvīrusu programmas, pretspiegošanas programmas un ugunsmūri.
- Ierīcei un datoriem, kas ierīci izmanto, jābūt uzstādītiem vienā apakštīklā.
- Pārliecinieties, ka esat pieslēdzies pareizajam skenerim.
	- Pārbaudiet skenera sērijas numuru. Nospiediet **Iestatīšanas** ( ) pogu, izmantojiet , lai izvēlētos **Network (Tīkls)**, nospiediet **OK (Labi)**, izmantojiet , lai izvēlētos **View Settings (Skatīt iestatījumus)**, nospiediet **OK (Labi)**, un tad izmantojiet , lai noritinātu uz **Serial Number (Sērijas numurs)**.
	- Palaidiet HP Scanner Tools Utility (HP skenera rīku utilītprogramma).
	- Uzklikšķiniet uz **Network (Tīkls)** cilnes, uzklikšķiniet uz **Connect Scanner (Pievienot skeneri)**, un sekojiet ekrānā redzamajām instrukcijām; pārliecinieties, ka esat izvēlējies skeneri, kura sērijas numurs sakrīt ar jūsu ievadīto sērijas numuru.

#### *Skatiet arī*

"Tīkla iestatī[jumu apskate" 24. lpp.](#page-25-0)

["IP adreses mai](#page-26-0)ņa" 25. lpp.

#### **Tīkla statusa pārbaude**

Ja nevarat skenēt, izmantojot tīkla skeneri, pārbaudiet tīkla statusu, izmantojot HP Scanner Tools Utility (HP skenera rīku utilītprogramma).

- **1.** Darbvirsmā veiciet dubultklikšķi uz HP Scanner Tools Utility (HP skenera rīku utilītprogramma) ikonas.
- **2.** Ja nepieciešams, atzīmējiet HP Scanjet N6350 skeneri, kuru vēlaties izmantot, un tad uzklikšķiniet uz **OK (Labi)**.
- **3.** Uzklikšķiniet uz **Network (Tīkls)** cilnes.
- **4.** Uzklikšķiniet uz **Check Status (Pārbaudīt statusu)** pogas.

#### **Problēmas, pieslēdzot fiksētajam tīklam**

- Ja Savienojuma indikators uz tīkla savienotāja neieslēdzas, pārliecinieties, ka esat veicis visas darbības, kas aprakstītas šīs nodaļas **Pamata problēmu novēršanas padomi** sadaļā.
- Lai arī ierīcei nav ieteicams piešķirt statisku IP adresi, tā var atrisināt dažas instalēšanas problēmas (piemēram, konfliktu ar personālo ugunsmūri).

#### *Skatiet arī*

"Pamata traucējummeklē[šanas padomi" 37. lpp.](#page-38-0)

"Tīkla iestatī[šanas tipa mai](#page-25-0)ņa" 24. lpp.

# <span id="page-56-0"></span>**Papildu informācija traucējummeklēšanai**

Lai saņemtu plašāku informāciju par problēmu novēršanu, skatiet sekojošus resursus:

- Lai iegūtu atjauninātu informāciju par skeneri, skatiet [www.hp.com/support.](http://www.hp.com/support)
	- Izvēlieties savu valsti/reģionu un tad izvēlieties savu valodu.
	- Ievadiet skenera modeļa numuru un nospiediet **Ievadiet**.
- Ja Jums nav Interneta pieejas, par to kā iegūt palīdzību un sazināties ar HP atbalstu, skatiet informāciju drukātajā Īsajā Pamācībā.

# <span id="page-57-0"></span>**6 Produkta atbalsts**

Lai visefektīvāk izmantotu HP produktu, skatiet šādus HP atbalsta piedāvājumus:

- **1.** Skatiet produkta komplektācijā iekļauto produkta dokumentāciju.
	- Pārskatiet šīs pamācības sadaļu Problēmu novēršana.
	- Pārskatiet skenera programmatūras Palīdzību (uzklikšķiniet uz **Start (Sākt)**, norādiet uz **Programs (Programmas)** vai **All Programs (Visas programmas)**, norādiet uz **HP**, norādiet uz **Scanjet**, norādiet uz **N6350**, norādiet uz **User Guide (Lietotāja rokasgrāmata)**, un tad izvēlieties sev vēlamo formātu).
- **2.** Apmeklējiet HP tiešsaistes atbalsta tīmekļa vietu, atverot [www.hp.com/support,](http://www.hp.com/support) vai sazinieties ar iegādes vietas darbiniekiem. HP tiešsaistes atbalsts ir pieejams visiem HP klientiem. Tas ir ātrākais veids, kā iegūt jaunāko informāciju par produktiem un speciālistu palīdzību, un šeit ir iespējama:
	- Tiešsaistes tērzēšanas un e-pasta piekļuve kvalificētiem tiešsaistes atbalsta speciālistiem
	- Programmatūra, programmaparatūra un draiveru atjauninājumi jūsu produktam
	- Vērtīga informācija par problēmu novēršanu un produktu tehnisku jautājumu risināšanu
	- Savlaicīgi produkta atjauninājumi, atbalsta brīdinājumi un HP apkārtraksti (pieejami, reģistrējot produktu)
- **3.** HP atbalsts pa tālruni
	- Atbalsta iespējas un maksa ir atkarīga no produkta, valsts/reģiona un valodas.
	- Maksa un politikas var tikt mainītas bez brīdinājuma. Lai iegūtu jaunāko informāciju, apmeklējiet [www.hp.com/support.](http://www.hp.com/support)
- **4.** Periods pēc garantijas Pēc ierobežotās garantijas perioda palīdzība ir pieejama internetā: [www.hp.com/](http://www.hp.com/support) [support](http://www.hp.com/support).
- **5.** Garantijas pagarināšana vai papildināšana Ja vēlaties pagarināt vai papildināt produkta garantiju, sazinieties ar vietējās iegādes vietas darbiniekiem vai apskatiet HP atbalsta paketes pakalpojumu piedāvājumus tīmekļa vietnē [www.hp.com/support](http://www.hp.com/support).
- **6.** Ja esat jau iegādājušies HP atbalsta paketes pakalpojumu, pārbaudiet līgumā iekļautos atbalsta nosacījumus.

# <span id="page-58-0"></span>**Alfabētiskais rādītājs**

#### **A** ADF

ievietojiet papīru [9](#page-10-0) nogriezti attēli [52](#page-53-0) padeve, traucējummeklēšana [52](#page-53-0) svītras, traucējummeklēšana [49](#page-50-0) tehniskā apkope [32](#page-33-0) tīriet nosprostojumus [50](#page-51-0) tīrīt [32](#page-33-0) aparatūras pārbaude [42](#page-43-0) Atbalsta paketes pakalpojumu [56](#page-57-0) atbalsts [55](#page-56-0), [56](#page-57-0) atdalīšanas paliktnis mainīt [35](#page-36-0) atiestatīt skeneri [42](#page-43-0) atinstalēt programmatūru [40](#page-41-0) attēla apakšējā daļa trūkst [46](#page-47-0) attēls, nogriezta apakšējā daļa [46](#page-47-0) automātiskā dokumentu padeve (ADF) [7](#page-8-0)

### **Ā**

ātrums traucējummeklēšana [44,](#page-45-0) [45](#page-46-0)

#### **B**

baltas joslas traucējummeklēšana [45](#page-46-0) balti skenēšanas darbi, traucējummeklēšana [49](#page-50-0) barošana pievienota, meklēt traucējumus [44](#page-45-0) Barošanas indikators [38](#page-39-0) Barošanas poga [6](#page-7-0) Brīdinājuma indikators [38](#page-39-0)

#### **C**

caurspīdīgo materiālu adapteris (TMA) ievietošana [14](#page-15-0)

tīrīt [32](#page-33-0) traucējummeklēšana [52](#page-53-0)

#### **D**

detaļas, pasūtīt [35,](#page-36-0) [36](#page-37-0) divpusēji ieskenēti dokumenti traucējummeklēšana [49](#page-50-0) dokumentu padevējs. *skatīt* ADF

#### **E**

Enerģijas režīms, iestatīšana [8](#page-9-0)

#### **F**

funkcijas izņemt tukšas lappuses [29](#page-30-0) iztaisnot ieskenētos attēlus [29](#page-30-0) krāsu noņemšana [29](#page-30-0) lapas pagriešana [28](#page-29-0) skenera aparatūra [5](#page-6-0) skenēšana [28](#page-29-0) skenēšanas saīsnes [28](#page-29-0)

#### **G**

garantija paplašināts [56](#page-57-0)

#### **H**

HP atbalsta paketes pakalpojumi [56](#page-57-0) HP kopēšana, sākt [4](#page-5-0) HP Photosmart programmatūra uzstādīšana [21](#page-22-0) HP Scanner Tools Utility (HP skenera rīku utilītprogramma) Cilne Maintenance (Apkope) [34](#page-35-0) HP Scanning Software (HP skenēšanas programmatūra) atinstalēt [40](#page-41-0) par [4](#page-5-0) skenēt no [17](#page-18-0) HP Skenēšanas programmatūra, sākt [4](#page-5-0)

#### **I**

Iebūvētais tīmekļa serveris opcijas [27](#page-28-0) prasības [26](#page-27-0) sākt [26](#page-27-0) ieslēgt, meklēt traucējumus [44](#page-45-0) iestatīšana Enerģijas režīms [8](#page-9-0) valoda [8](#page-9-0) Iestatīšanas poga [7](#page-8-0) iestrēgšana, ADF [50](#page-51-0) indikatori [38](#page-39-0) instalēt programmatūru traucējummeklēšana [39](#page-40-0) IP address (IP adrese) [25](#page-26-0) IP adreses maiņa [25](#page-26-0) izliekti attēli, traucējummeklēšana [50](#page-51-0) izņemt tukšas lappuses [29](#page-30-0) iztaisnot ieskenētos attēlus [29](#page-30-0)

#### **J**

joslas, traucējummeklēšana [45](#page-46-0)

#### **K**

kabeļi traucējummeklēšana [39](#page-40-0) klientu atbalsts [55](#page-56-0) kompaktdiski, programmatūra uzstādīšana [21](#page-22-0) kopēt [18](#page-19-0) krāsu noņemšana [29](#page-30-0)

#### **L**

lapas nepareiza secība [49](#page-50-0) traucējummeklēšana [49](#page-50-0) lapas virziens [28](#page-29-0) LCD skenēšanas saīšņu nosaukumi [45](#page-46-0) līnijas traucējummeklēšana [45](#page-46-0)

#### **M**

mainīt padevēja rullīti [35](#page-36-0) melni skenēšanas darbi, traucējummeklēšana [49](#page-50-0)

#### **N**

negatīvos ievietošana [14](#page-15-0) skenēšanas padomi [15](#page-16-0) traucējummeklēšana [52](#page-53-0) neskaidri attēli, meklēt traucējumus [48](#page-49-0) noderīgas skenēšanas funkcijas [28](#page-29-0) nogriezti attēli, traucējummeklēšana [52](#page-53-0) nomainiet atdalīšanas paliktni [35](#page-36-0) noņemt programmatūru [40](#page-41-0) novērst problēmu pogas [46](#page-47-0) tīklošana [53](#page-54-0)

#### **O**

**OCR** traucējummeklēšana [46](#page-47-0)

#### **P**

padevēja rullītis mainīt [35](#page-36-0) pagrieziet lapas [28](#page-29-0) pasūtīt atdalīšanas paliktņa nomaiņa [35](#page-36-0) padevēja rullīša nomainīšana [35](#page-36-0) pasūtīt uzturēšanas rezerves daļas [36](#page-37-0) pārbaudīt skenera aparatūru [42](#page-43-0) plēvē ievietošana [14](#page-15-0) skenēšanas padomi [15](#page-16-0) traucējummeklēšana [52](#page-53-0) Poga Atcelt [6](#page-7-0) Poga Back (Atpakaļ) [7](#page-8-0) Poga Kopēt [7,](#page-8-0) [18](#page-19-0) Poga OK/Izvēlēties [6](#page-7-0) Poga Skenēt skenēt no [15](#page-16-0) traucējummeklēšana [47](#page-48-0) pogas novērst problēmu [46](#page-47-0) skenera vadības panelis [6](#page-7-0) traucējummeklēšana [46](#page-47-0) prasības, iebūvētais tīmekļa serveris [26](#page-27-0) problēmu novēršana Ethernet savienojums [41](#page-42-0) USB savienojums [41](#page-42-0) produktu atbalsts [56](#page-57-0) programmatūra atinstalēt [40](#page-41-0) skenēt no [17](#page-18-0) traucējummeklēšanas instalēšana [39](#page-40-0)

#### **R**

rediģējams teksts traucējummeklēšana [46](#page-47-0) Restore Defaults (Atjaunot noklusējuma iestatījumus) [9](#page-10-0) rezerves daļas, uzturēšana [36](#page-37-0)

#### **S**

saīsnes [28](#page-29-0) savienojuma ātruma iestatīšana [25](#page-26-0) savienojuma ātrums [25](#page-26-0) skenera administrēšana izmantojot HP Scanner Tools Utility (HP skenera rīku utilītprogramma) [23](#page-24-0) izmantojot iebūvēto tīmekļa serveri [26](#page-27-0) skenera lampa [44](#page-45-0) skenera pārvaldība izmantojot HP Scanner Tools Utility (HP skenera rīku utilītprogramma) [23](#page-24-0) izmantojot iebūvēto tīmekļa serveri [26](#page-27-0) skenera pārvaldība un administrēšana izmantojot HP Scanner Tools Utility (HP skenera rīku utilītprogramma) [23](#page-24-0) izmantojot iebūvēto tīmekļa serveri [26](#page-27-0) Tīkla izvēlnes izmantošana [23](#page-24-0)

Skenera rīku utilītprogramma [23](#page-24-0) skenera stikls oriģināla ievietošana [12](#page-13-0) tīrīt [31](#page-32-0) skeneris aparatūras pārbaude [42](#page-43-0) atiestatīt [42](#page-43-0) automātiskais dokumentu padevējs [7](#page-8-0) caurspīdīgo materiālu adapteris (TMA) [7](#page-8-0) funkcijas [5](#page-6-0) indikatori [38](#page-39-0) kontroles panelis [6](#page-7-0) lampa, traucējummeklēšana [44](#page-45-0) paneļa pogas [6](#page-7-0) problēmu novēršana [37](#page-38-0) traucējummeklēšana [43](#page-44-0) uzstādījumi [7](#page-8-0) skenēšanas funkcijas [28](#page-29-0) skenēšanas saīsnes traucējummeklēšana [47](#page-48-0) skenēt faili pārāk lieli [45](#page-46-0) no HP Scanning Software (HP skenēšanas programmatūra) [17](#page-18-0) no WIA vai TWAIN programmatūras [17](#page-18-0) nospiežot vienu pogu [30](#page-31-0) sākt [15](#page-16-0) slaidos ievietošana [14](#page-15-0) skenēšanas padomi [15](#page-16-0) traucējummeklēšana [52](#page-53-0) statusa indikatori [38](#page-39-0) stikls, tīrīt [31](#page-32-0) strāvas padeve kabela traucējummeklēšana [39](#page-40-0) svītras, traucējummeklēšana [49](#page-50-0)

# **T**

tehniskais atbalsts [55](#page-56-0) tehniskā apkope HP Scanner Tools Utility (HP skenera rīku utilītprogramma) Cilne Maintenance (Apkope) [34](#page-35-0)

main īt padev ēja rull īti [35](#page-36-0) nomainiet atdal īšanas paliktni [35](#page-36-0) t īriet ADF [32](#page-33-0) t īriet skenera stiklu [31](#page-32-0) t īriet TMA [32](#page-33-0) teksts, rediģējams trauc ējummekl ēšana [46](#page-47-0) tīkla iestatījumi [23](#page-24-0) tīkla iestatījumu apskate [23](#page-24-0) tīkla iestatījumu maiņa [23](#page-24-0) Tīkla izvēlne [8](#page-9-0) tīklošanas problēmas pievienošana fiks ētajam tīklam [54](#page-55-0) T īmek ļa vietnes nomain ā m ās deta ļas [35](#page-36-0) pas ū tīt uztur ēšanas rezerves da ļas [36](#page-37-0) tīriet nosprostojumus, ADF [50](#page-51-0) tīrīt ADF [32](#page-33-0) skenera stikls [31](#page-32-0) TMA [32](#page-33-0) TMA ievietošana [14](#page-15-0) sken ēšanas padomi [15](#page-16-0) t ī rīt [32](#page-33-0) trauc ējummekl ēšana [52](#page-53-0) TMA/ADF kabelis trauc ējummekl ēšana [39](#page-40-0) trauc ējummekl ēšana ADF [48](#page-49-0) ADF padeve [52](#page-53-0) atiestatīt skeneri [42](#page-43-0) ātrums [44](#page-45-0), [45](#page-46-0) baltas ioslas [45](#page-46-0) barošana [44](#page-45-0) divpus ēji iesken ēti dokumenti [49](#page-50-0) gaiši iesken ēti dokumenti [49](#page-50-0) indikatori [38](#page-39-0) instal ēšana [39](#page-40-0) izliekti att ēli [50](#page-51-0) iztr ūkstošas lapas [49](#page-50-0) kabe ļi [39](#page-40-0) lampa iesl ēgta [44](#page-45-0) lappušu sec ība [49](#page-50-0) LCD [45](#page-46-0) lieli sken ēto dokumentu faili [45](#page-46-0) negatīvos [52](#page-53-0)

neskaidri att ēli [48](#page-49-0) nogriezta apakš ēj ā da ļ a [46](#page-47-0) nogriezti att ēli [52](#page-53-0) pamata padomi [37](#page-38-0) pārbaudiet elektropieg ādi [42](#page-43-0) p ārbaud īt skenera aparat ūru [42](#page-43-0) piel āgoti sken ēšanas sa ī š ņ u nosaukumi [45](#page-46-0) Poga Sken ēt [47](#page-48-0) pogas [46](#page-47-0) skenera stikls [46](#page-47-0) skeneris [43](#page-44-0) sken ēšanas sa ī š ņ u nosaukumi [45](#page-46-0) slaidos [52](#page-53-0) šv īkas [49](#page-50-0) TMA [52](#page-53-0) tumši iesken ēti dokumenti [49](#page-50-0) tr ūkstoša att ēla apakš ēj ā da ļa [46](#page-47-0) tukšas lappuses [29](#page-30-0) TWAIN sken ēt no [17](#page-18-0)

#### **U**

USB kabelis trauc ējummekl ēšana [39](#page-40-0)

#### **V**

vad ības panelis, skeneris [6](#page-7-0) valoda, iestatīt [8](#page-9-0) vertik ālas baltas joslas trauc ējummekl ēšana [45](#page-46-0)

#### **W**

WIA sken ēt no [17](#page-18-0)